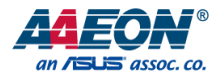

### FWS-2275

Desktop Network Appliance

User's Manual 2<sup>nd</sup> Ed

*Last Updated: January 11, 2021*

#### Copyright Notice

This document is copyrighted, 2021. All rights are reserved. The original manufacturer reserves the right to make improvements to the products described in this manual at any time without notice.

No part of this manual may be reproduced, copied, translated, or transmitted in any form or by any means without the prior written permission of the original manufacturer. Information provided in this manual is intended to be accurate and reliable. However, the original manufacturer assumes no responsibility for its use, or for any infringements upon the rights of third parties that may result from its use.

The material in this document is for product information only and is subject to change without notice. While reasonable efforts have been made in the preparation of this document to assure its accuracy, AAEON assumes no liabilities resulting from errors or omissions in this document, or from the use of the information contained herein. AAEON reserves the right to make changes in the product design without notice to its users.

#### Acknowledgement

All other product name or trademarks are properties of their respective owners.

- Microsoft Windows® is a registered trademark of Microsoft Corp.
- ⚫ Intel®, Celeron® are registered trademarks of Intel Corporation

All other product names or trademarks are properties of their respective owners. The publisher of this document does not assume nor imply ownership of any trademarked product not listed herein.

#### Packing List

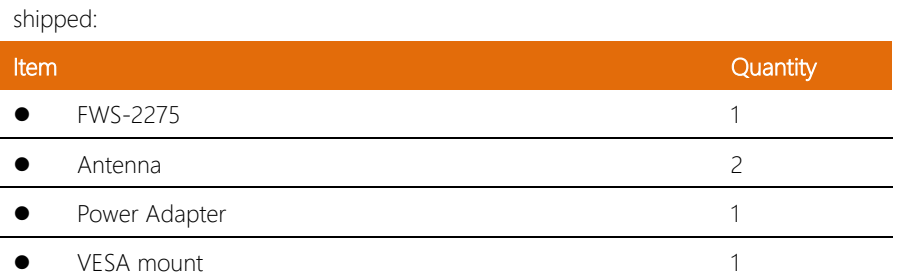

Before setting up your product, please make sure the following items have been

If any of these items are missing or damaged, please contact your distributor or sales representative immediately.

#### About this Document

This User's Manual contains all the essential information, such as detailed descriptions and explanations on the product's hardware and software features (if any), its specifications, dimensions, jumper/connector settings/definitions, and driver installation instructions (if any), to facilitate users in setting up their product.

Users may refer to the product page at AAEON.com for the latest version of this document.

#### Safety Precautions

Please read the following safety instructions carefully. It is advised that you keep this manual for future references

- 1. All cautions and warnings on the device should be noted.
- 2. Make sure the power source matches the power rating of the device.
- 3. Position the power cord so that people cannot step on it. Do not place anything over the power cord.
- 4. Always completely disconnect the power before working on the system's hardware.
- 5. No connections should be made when the system is powered as a sudden rush of power may damage sensitive electronic components.
- 6. If the device is not to be used for a long time, disconnect it from the power supply to avoid damage by transient over-voltage.
- 7. Always disconnect this device from any power supply before cleaning.
- 8. While cleaning, use a damp cloth instead of liquid or spray detergents.
- 9. Make sure the device is installed near a power outlet and is easily accessible.
- 10. Keep this device away from humidity.
- 11. Place the device on a solid surface during installation to prevent falls.
- 12. Do not cover the openings on the device to ensure optimal heat dissipation.
- 13. Watch out for high temperatures when the system is running.
- 14. Do not touch the heat sink or heat spreader when the system is running
- 15. Never pour any liquid into the openings. This could cause fire or electric shock.
- 16. As most electronic components are sensitive to static electrical charge, be sure to ground vourself to prevent static charge when installing the internal components. Use a grounding wrist strap and contain all electronic components in any static-shielded containers.
- 17. If any of the following situations arises, please the contact our service personnel:
	- i. Damaged power cord or plug
	- ii. Liquid intrusion to the device
	- iii. Exposure to moisture
	- iv. Device is not working as expected or in a manner as described in this manual
	- v. The device is dropped or damaged
	- vi. Any obvious signs of damage displayed on the device
- 18. Do not leave this device in an uncontrolled environment with temperatures beyond the device's permitted storage temperatures (see chapter 1) to prevent damage.
- 19. Do NOT disassemble the motherboard so as not to damage the system or void your warranty.
- 20. If the thermal pad had been damaged, please contact AAEON's salesperson to purchase a new one. Do NOT use those of other brands.
- 21. The Hex Cylinder Coppers on the front panel are not removable.
- 22. Repeatedly assemble and disassemble the system may cause damages to the exterior paint and surface and screw holes.
- 23. Use the right size screwdriver.
- 24. Use the screwdriver correctly to remove screws from the system.

#### FCC Statement

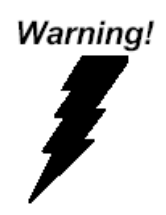

This device complies with Part 15 FCC Rules. Operation is subject to the following two conditions: (1) this device may not cause harmful interference, and (2) this device must accept any interference received including interference that may cause undesired operation.

#### *Caution:*

*There is a danger of explosion if the battery is incorrectly replaced. Replace only with the same or equivalent type recommended by the manufacturer. Dispose of used batteries according to the manufacturer's instructions and your local government's recycling or disposal directives.*

#### *Attention:*

*Il y a un risque d'explosion si la batterie est remplacée de façon incorrecte. Ne la remplacer qu'avec le même modèle ou équivalent recommandé par le constructeur. Recycler les batteries usées en accord avec les instructions du fabricant et les directives gouvernementales de recyclage.*

### **产品中有毒有害物质或元素名称及含量**

#### AAEON System QO4-381 Rev.A0

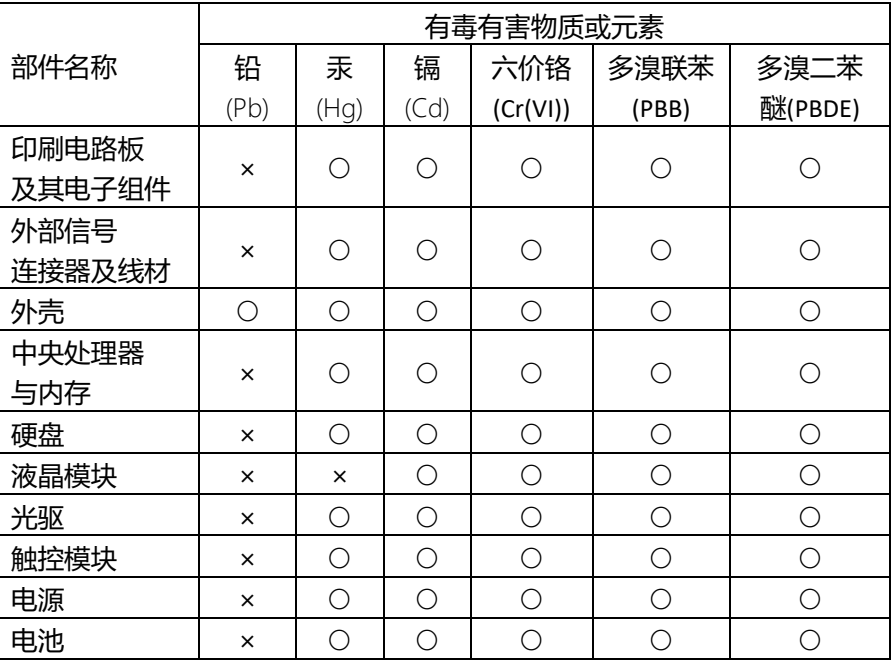

本表格依据 SJ/T 11364 的规定编制。

○:表示该有毒有害物质在该部件所有均质材料中的含量均在

GB/T 26572标准规定的限量要求以下。

×:表示该有害物质的某一均质材料超出了GB/T 26572的限量要求,然而该 部件

仍符合欧盟指令2011/65/EU 的规范。

备注:

一、此产品所标示之环保使用期限,系指在一般正常使用状况下。

二、上述部件物质中央处理器、内存、硬盘、光驱、电源为选购品。

三、上述部件物质液晶模块、触控模块仅一体机产品适用。

FWS-2275

#### China RoHS Requirement (EN)

### Hazardous and Toxic Materials List

#### AAEON System CO4-381 Rev.A0

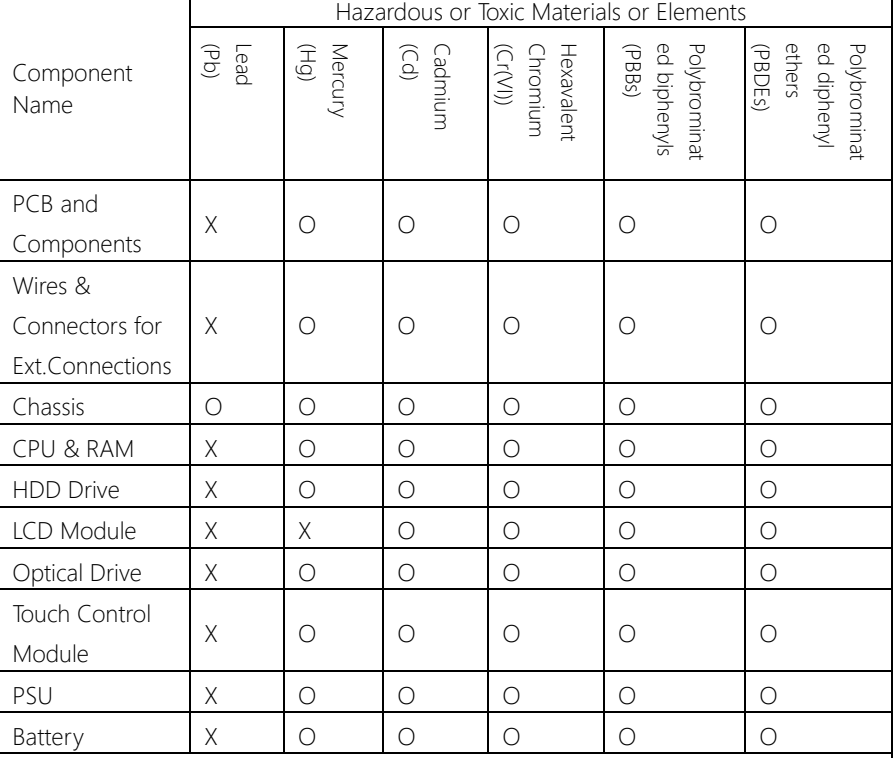

This form is prepared in compliance with the provisions of SJ/T 11364.

O: The level of toxic or hazardous materials present in this component and its parts is below the limit specified by GB/T 26572.

X: The level of toxic of hazardous materials present in the component exceed the limits specified by GB/T 26572, but is still in compliance with EU Directive 2011/65/EU (RoHS 2). Notes:

1. The Environment Friendly Use Period indicated by labelling on this product is applicable only to use under normal conditions.

2. Individual components including the CPU, RAM/memory, HDD, optical drive, and PSU are optional.

3. LCD Module and Touch Control Module only applies to certain products which feature these components.

#### Table of Contents

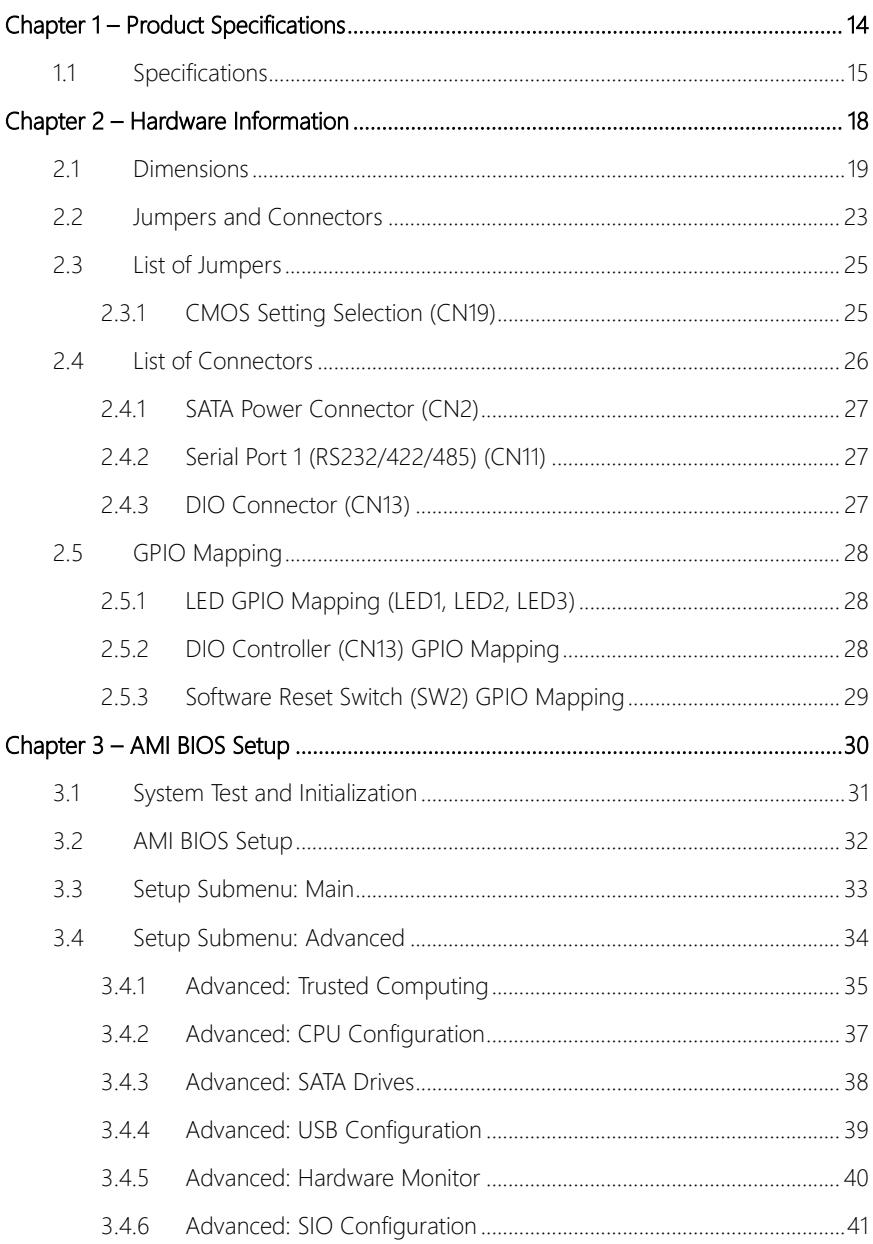

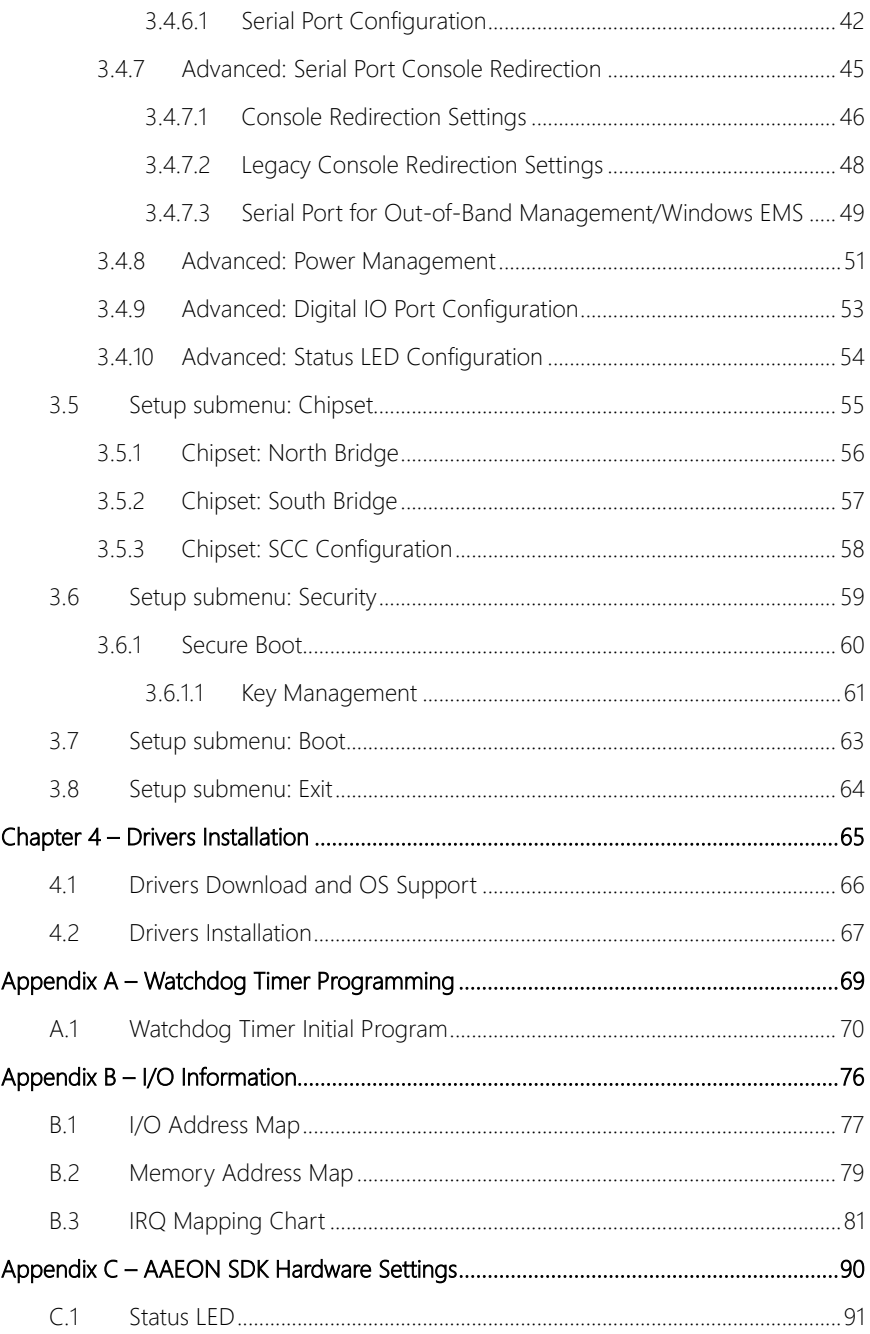

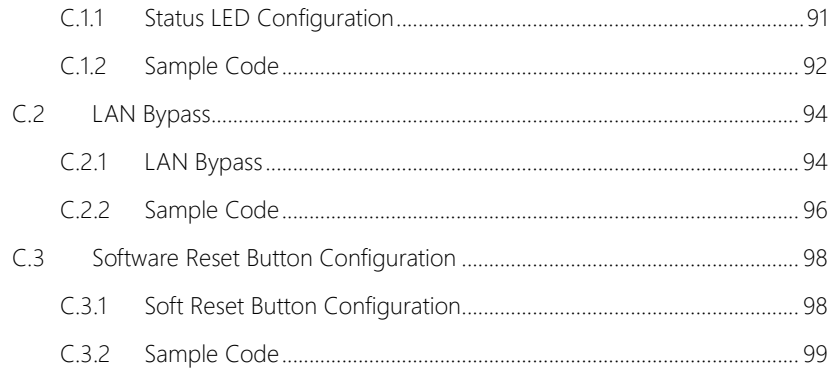

# <span id="page-13-0"></span>FWS-2275 Chapter 1

– Product Specifications

#### <span id="page-14-0"></span>1.1 Specifications

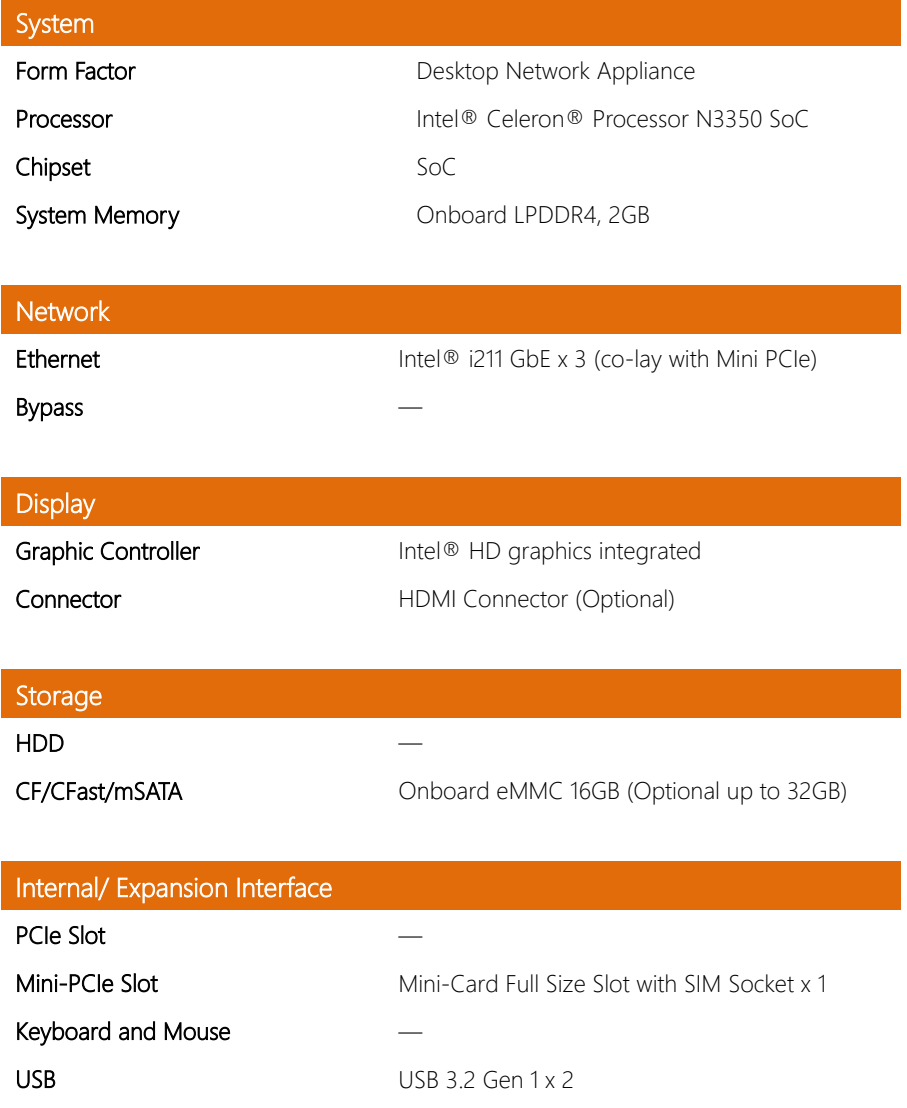

FWS-2275

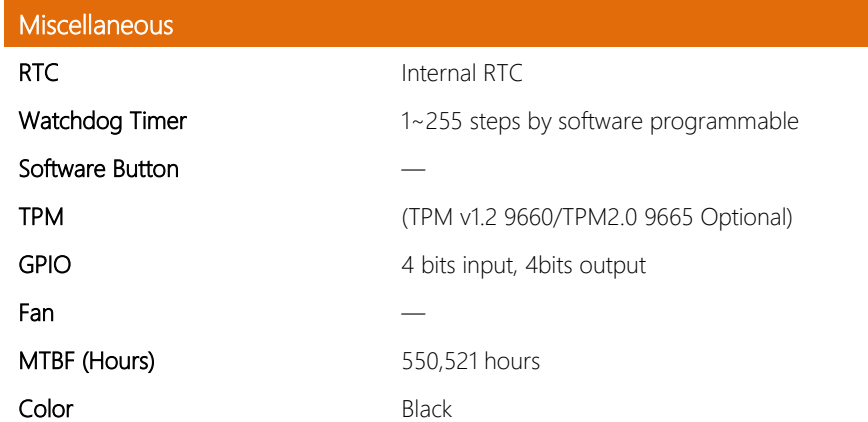

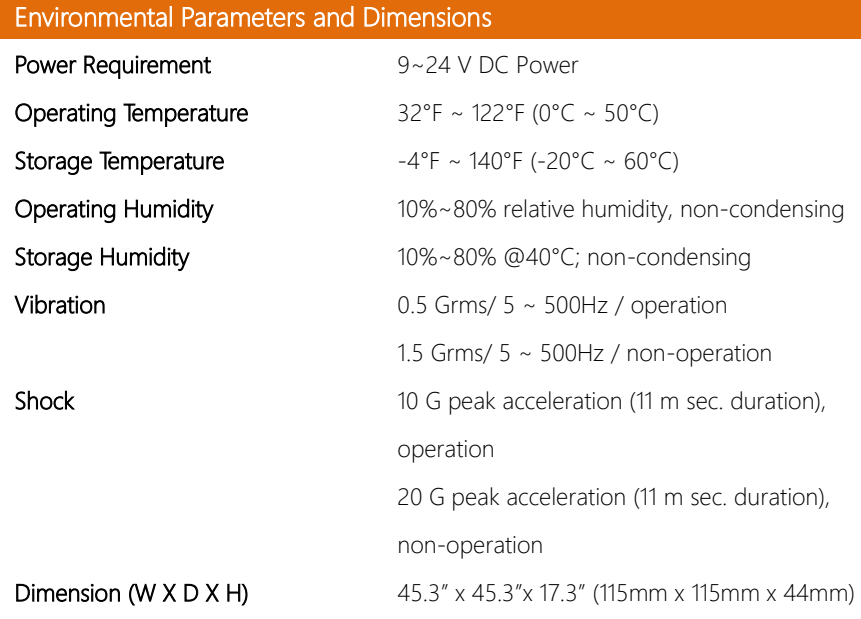

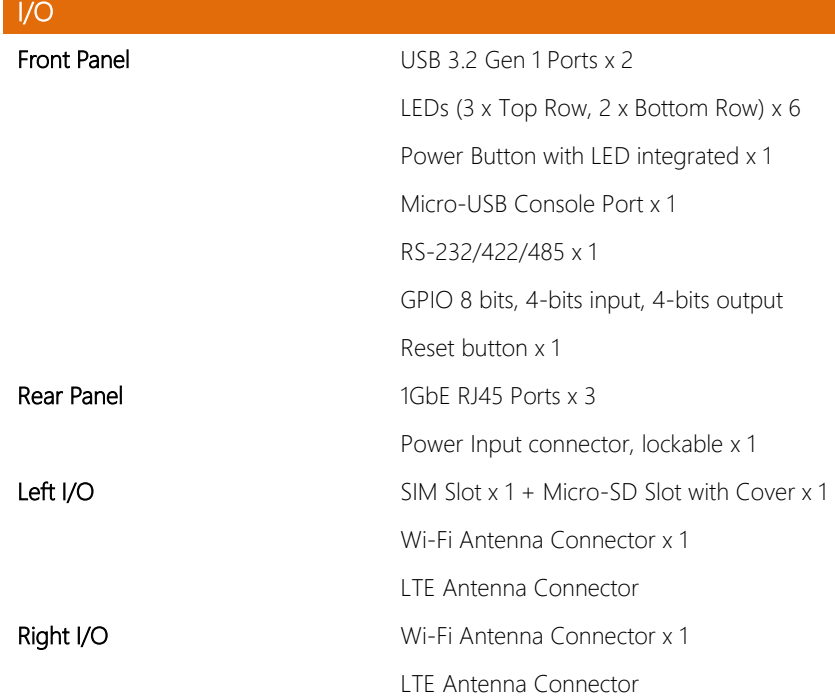

*Chapter 1 – Product Specifications 17*

# <span id="page-17-0"></span> $\mathbb{E}$ <br> $\mathbb{E}$  Chapter 2

– Hardware Information

#### <span id="page-18-0"></span>2.1 Dimensions

#### System

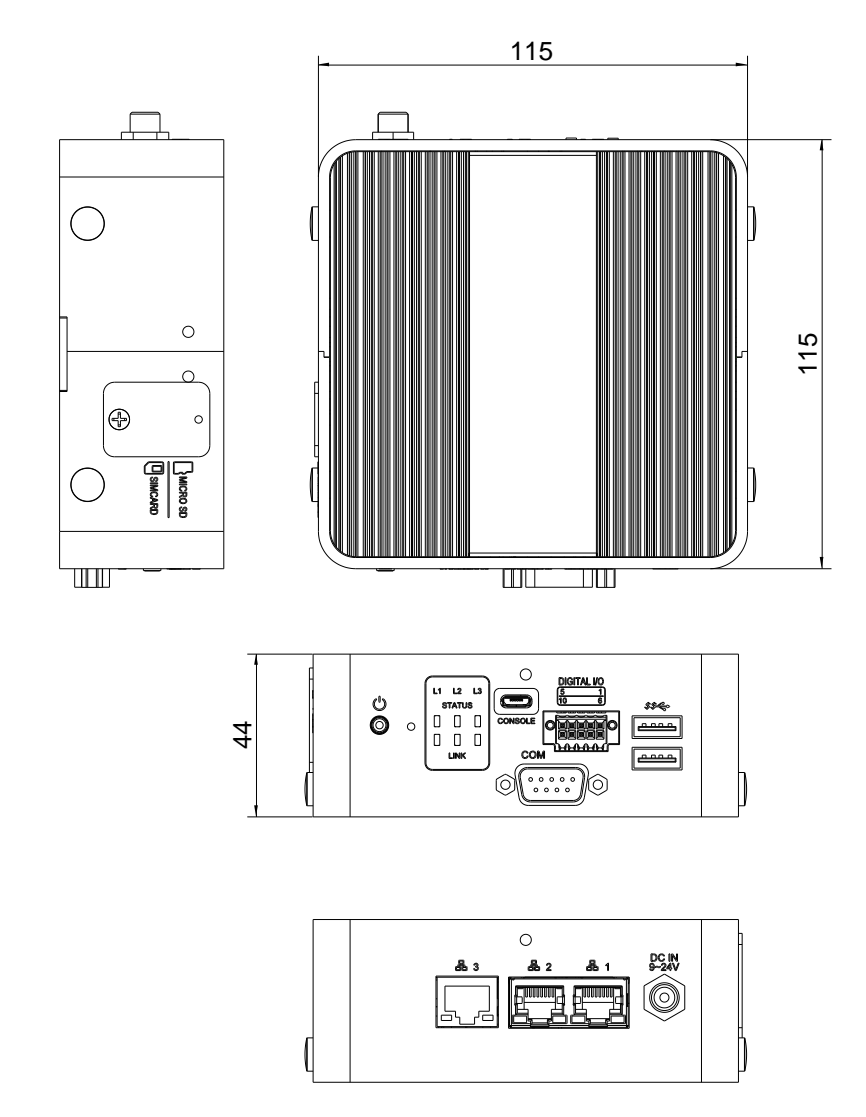

FWS-2275

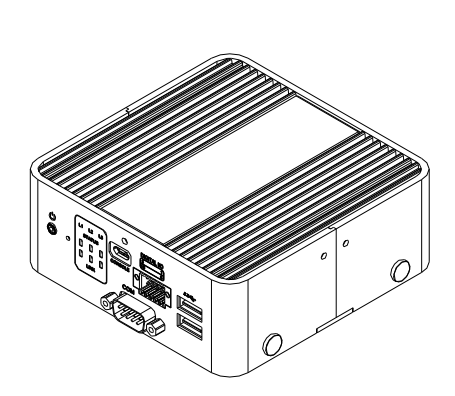

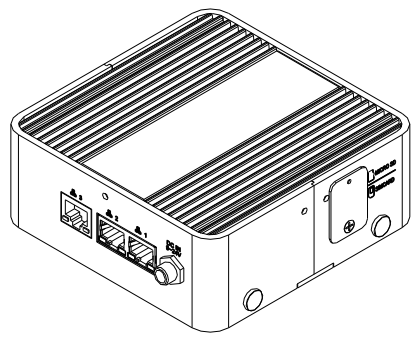

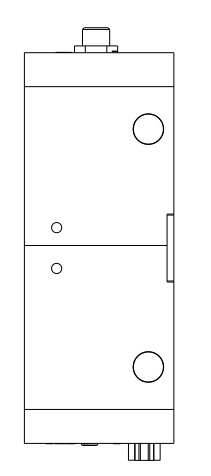

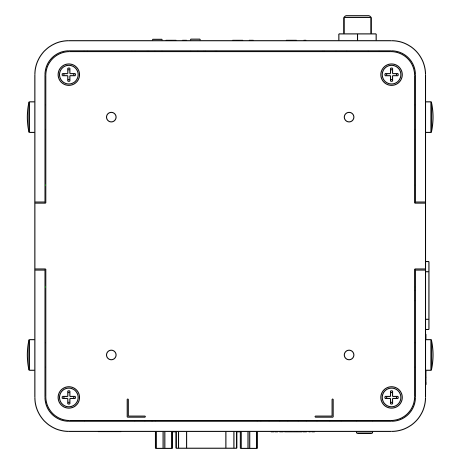

#### Board

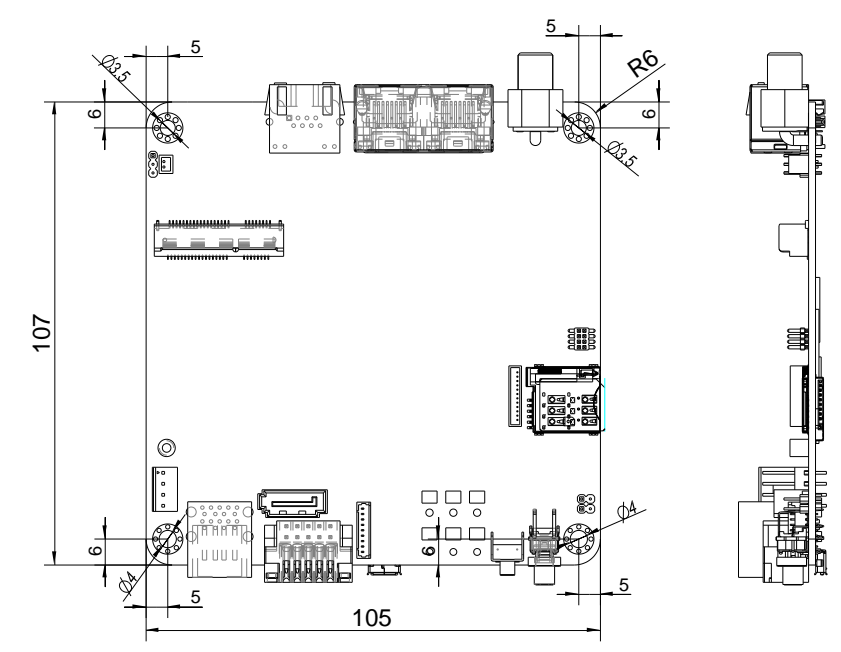

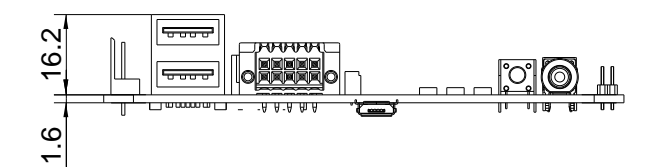

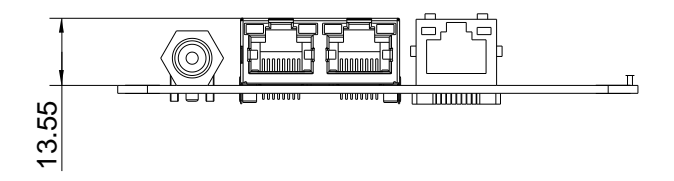

FWS-2275

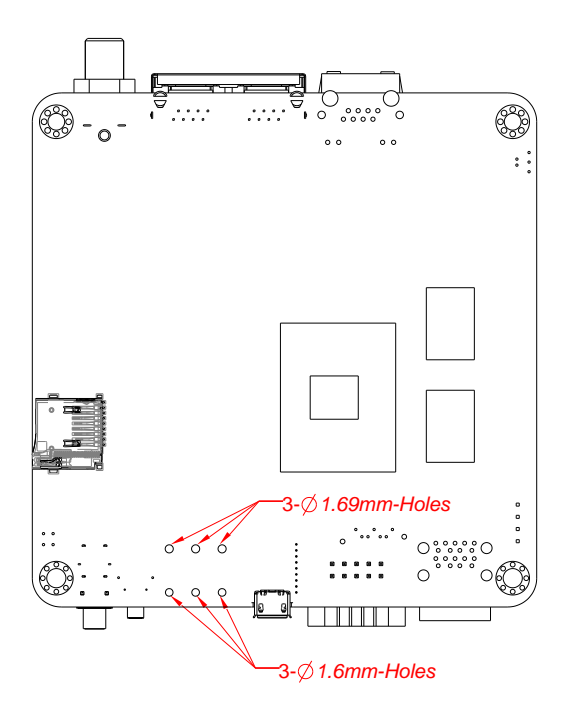

#### <span id="page-22-0"></span>2.2 Jumpers and Connectors

#### Component Side

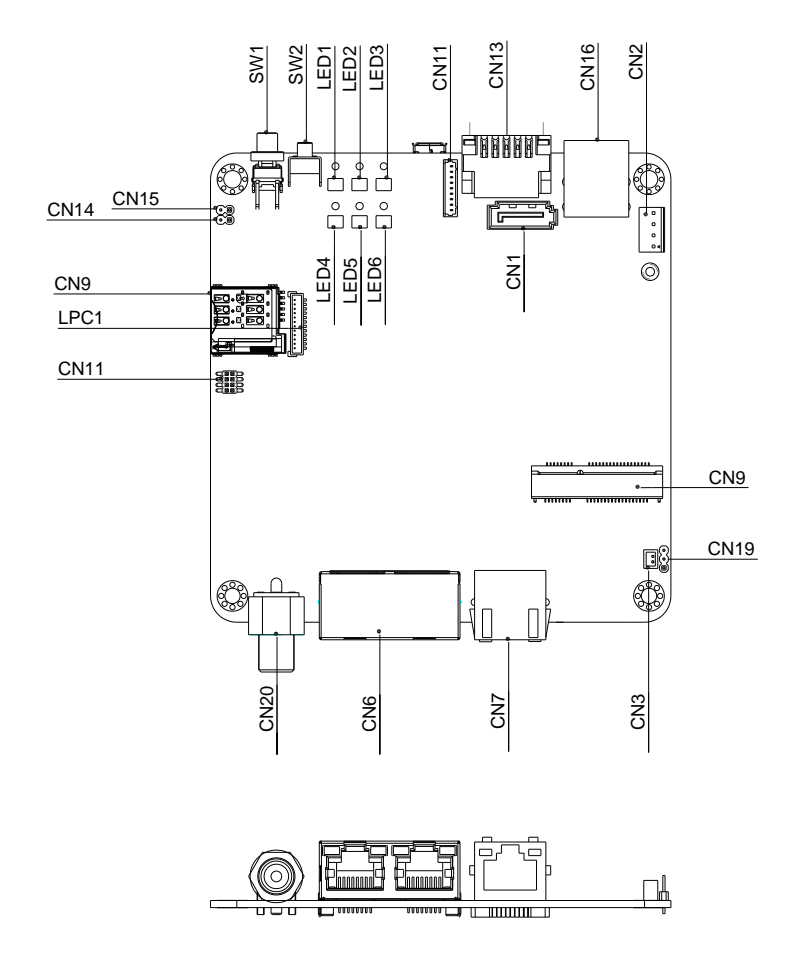

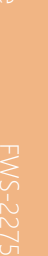

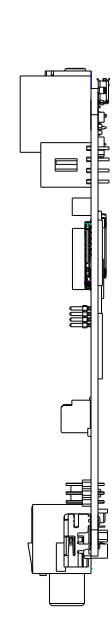

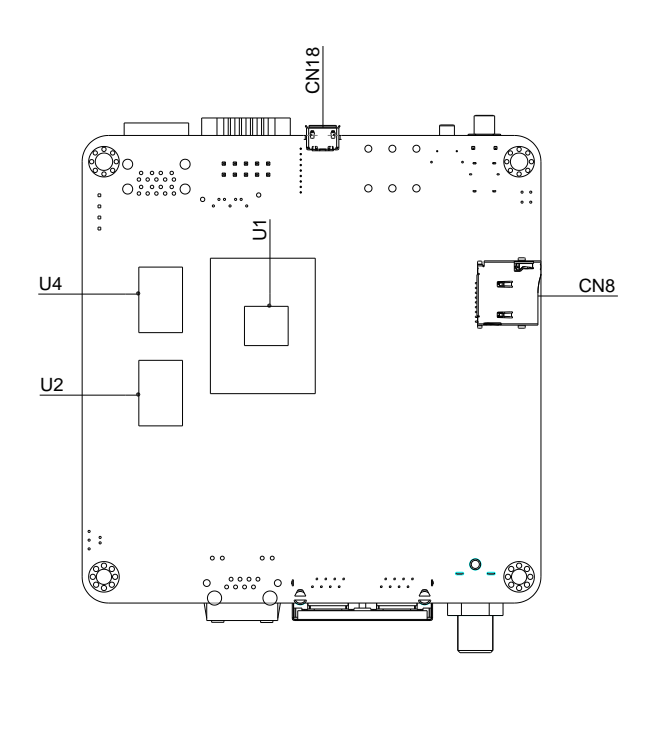

#### <span id="page-24-0"></span>2.3 List of Jumpers

Please refer to the table below for all of the board's jumpers that you can configure for your application.

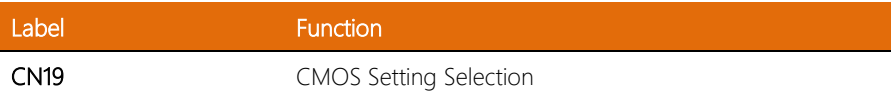

#### <span id="page-24-1"></span>2.3.1 CMOS Setting Selection (CN19)

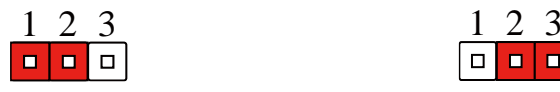

Normal (Default) Clear CMOS

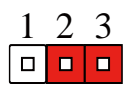

#### <span id="page-25-0"></span>2.4 List of Connectors

Please refer to the table below for all of the board's connectors that you can configure for your application.

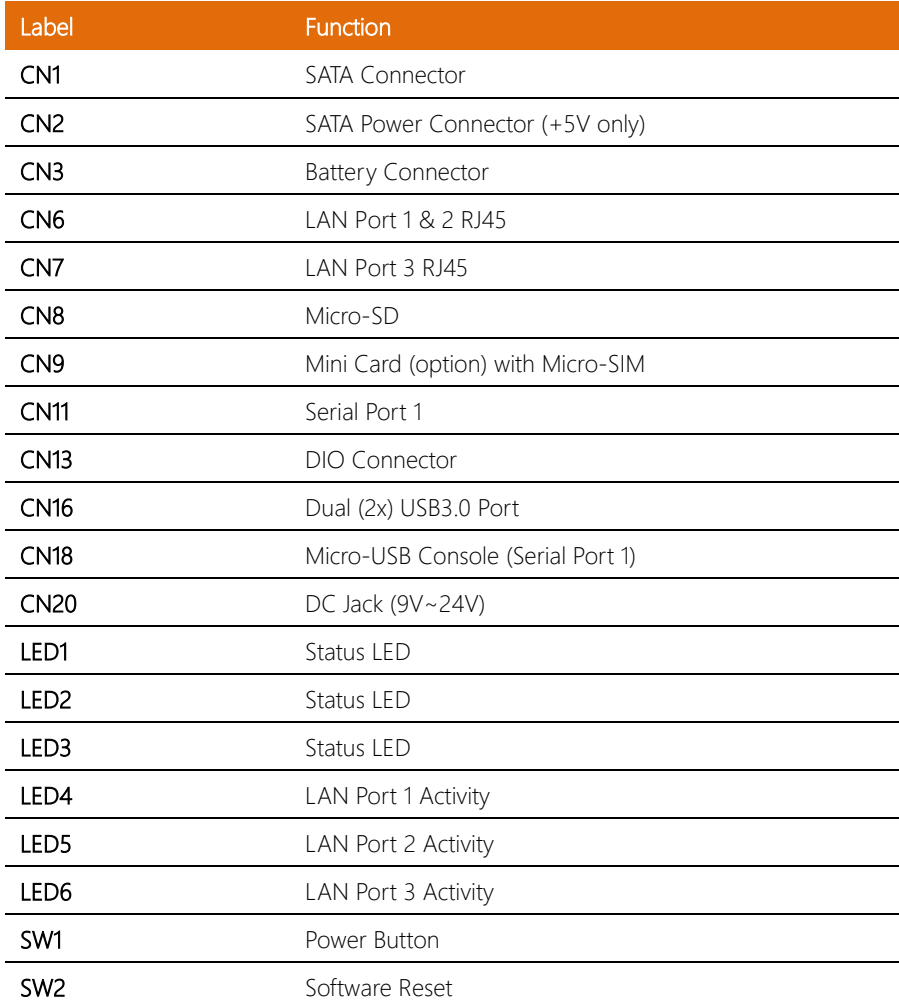

#### <span id="page-26-0"></span>2.4.1 SATA Power Connector (CN2)

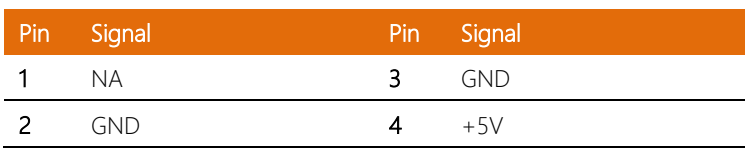

#### <span id="page-26-1"></span>2.4.2 Serial Port 1 (RS232/422/485) (CN11)

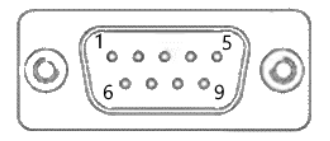

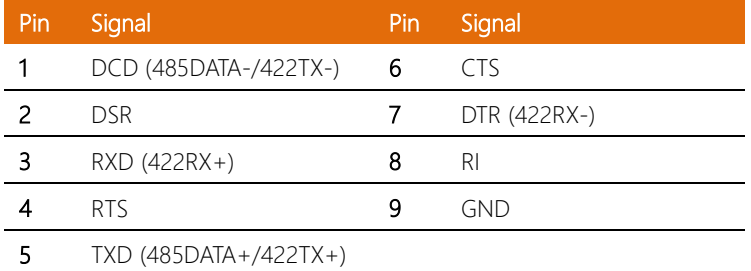

#### <span id="page-26-2"></span>2.4.3 DIO Connector (CN13)

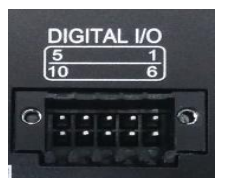

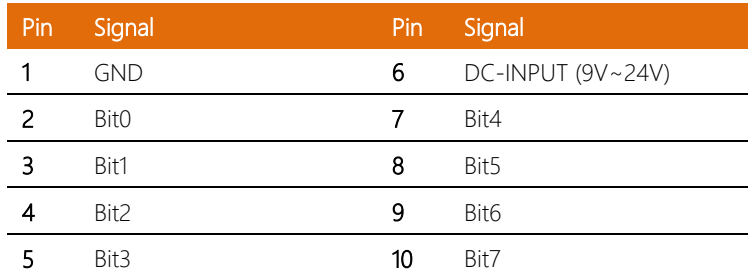

#### <span id="page-27-0"></span>2.5 GPIO Mapping

Please see Section 2.4 List of Connectors for connector reference table.

#### <span id="page-27-1"></span>2.5.1 LED GPIO Mapping (LED1, LED2, LED3)

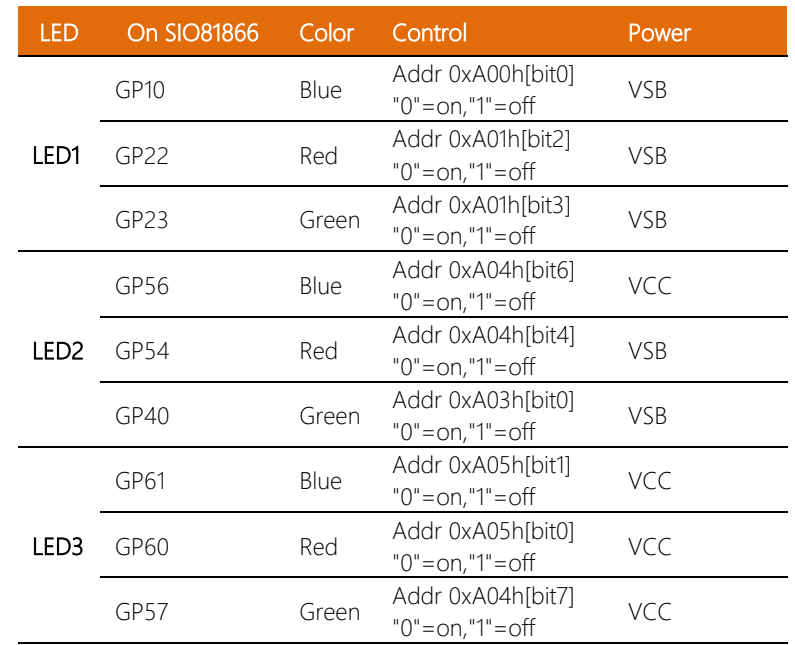

#### <span id="page-27-2"></span>2.5.2 DIO Controller (CN13) GPIO Mapping

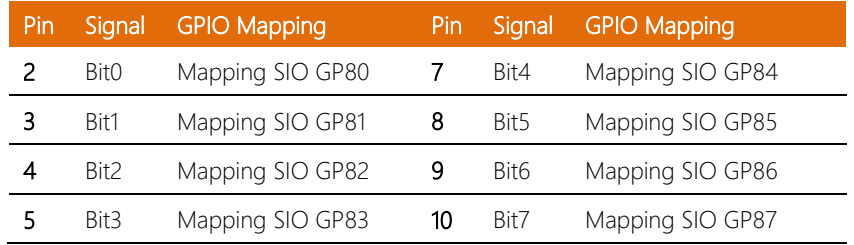

#### <span id="page-28-0"></span>2.5.3 Software Reset Switch (SW2) GPIO Mapping

SW2 GPIO Mapping

Mapping SIO GP64

# $\mathbb{E}$ <br>  $\mathbb{E}$  Chapter 3

– AMI BIOS Setup

<span id="page-29-0"></span>

#### <span id="page-30-0"></span>3.1 System Test and Initialization

The system uses certain routines to perform testing and initialization during the boot up sequence. If an error, fatal or non-fatal, is encountered, the system will output a few short beeps or an error message. The board can usually continue the boot up sequence with non-fatal errors.

The system configuration verification routines check the current system configuration against the values stored in the CMOS memory and BIOS NVRAM. If a system configuration is not found or an error is detected, the module will load the default configuration and reboot automatically.

There are four situations in which you will need to setup system configuration:

- 1. You are starting your system for the first time
- 2. You have changed the hardware attached to your system
- 3. The system configuration was reset by the Clear-CMOS jumper

4. The CMOS memory has lost power and the configuration information has been erased.

The system CMOS memory has an integrated lithium battery backup for data retention. The battery unit will need to be replaced when it runs down.

#### <span id="page-31-0"></span>3.2 AMI BIOS Setup

The AMI BIOS ROM has a pre-installed Setup program that allows users to modify basic system configurations, which is stored in the battery-backed CMOS RAM and BIOS NVRAM so that the information is retained when the power is turned off.

To enter BIOS Setup, power on the computer and immediately press <Del> or <Esc>.

The function for each interface can be found below.

Main – Basic system information. Date and Time can be set here. Press <Tab> to switch between date elements

Advanced – Configuration for major system features (CPU, Super IO, Hardware Monitor, Digital I/O, etc.)

Chipset – Configuration for Chipset features.

Security – Set BIOS Administrator and User password.

Boot – Adjust Boot configuration and priorities.

Save & Exit –Save changes or restore default settings, and exit system setup.

FWS-2275

### <span id="page-32-0"></span>3.3 Setup Submenu: Main

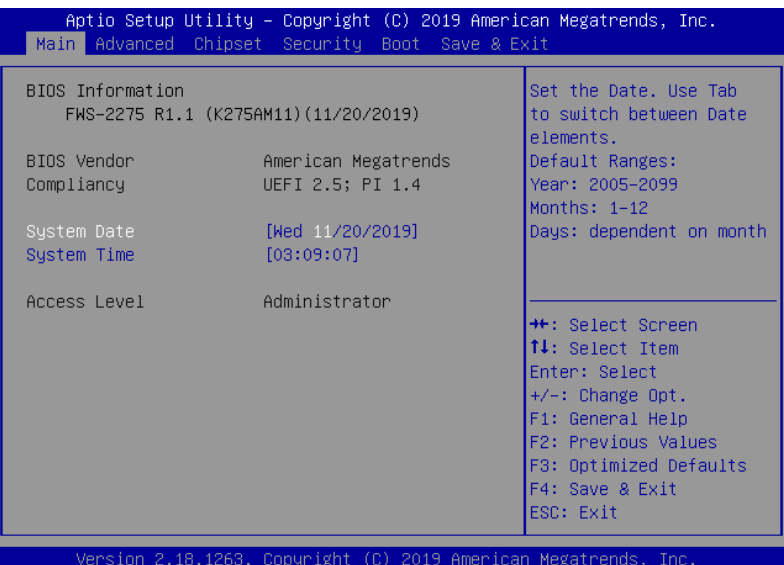

### <span id="page-33-0"></span>3.4 Setup Submenu: Advanced

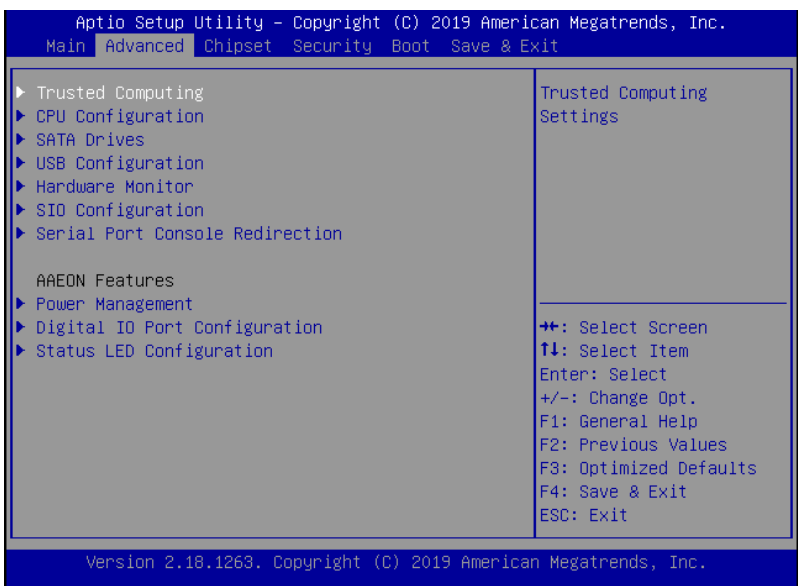

*Chapter 3 – AMI BIOS Setup 34*

#### <span id="page-34-0"></span>3.4.1 Advanced: Trusted Computing

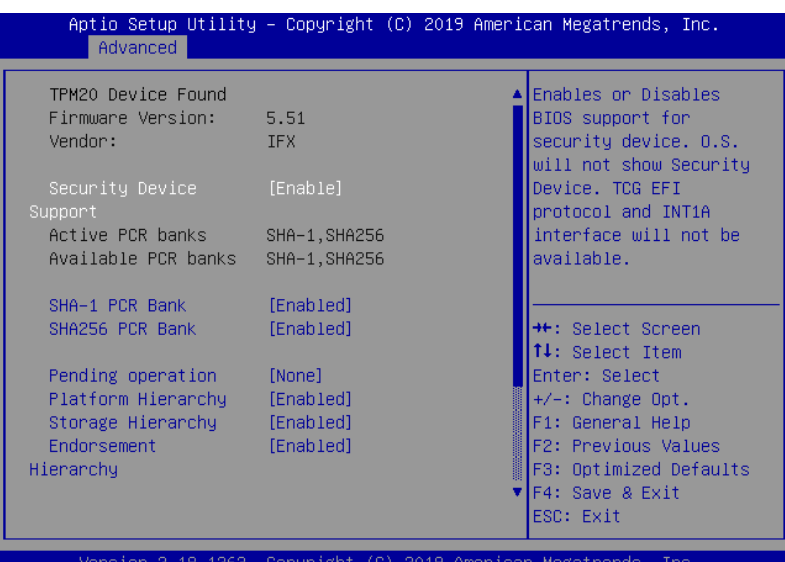

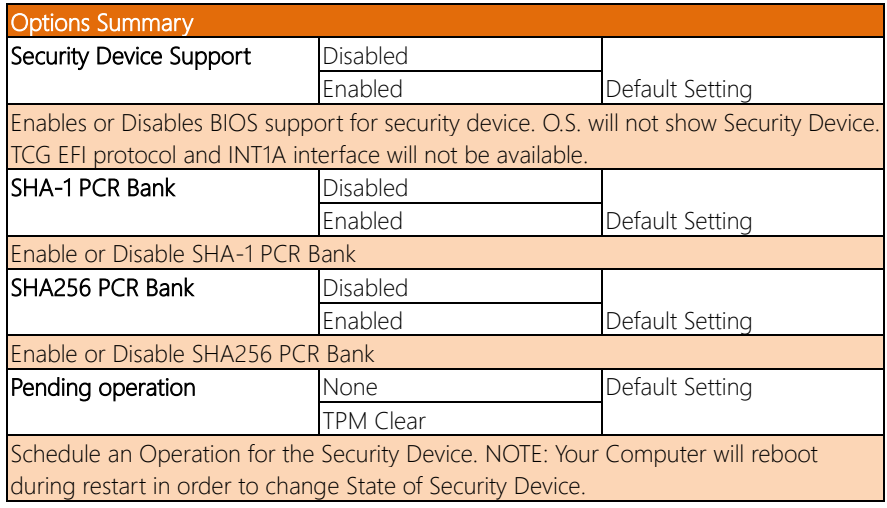

*Table Continues on Next Page…*

 $\overline{\phantom{a}}$ 

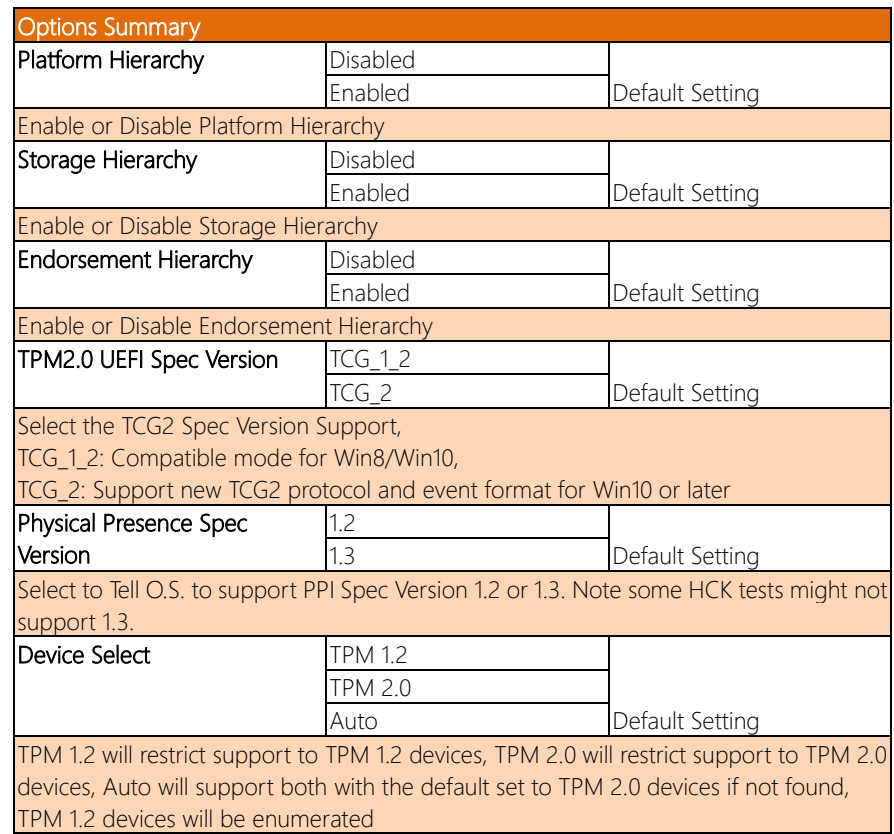
## 3.4.2 Advanced: CPU Configuration

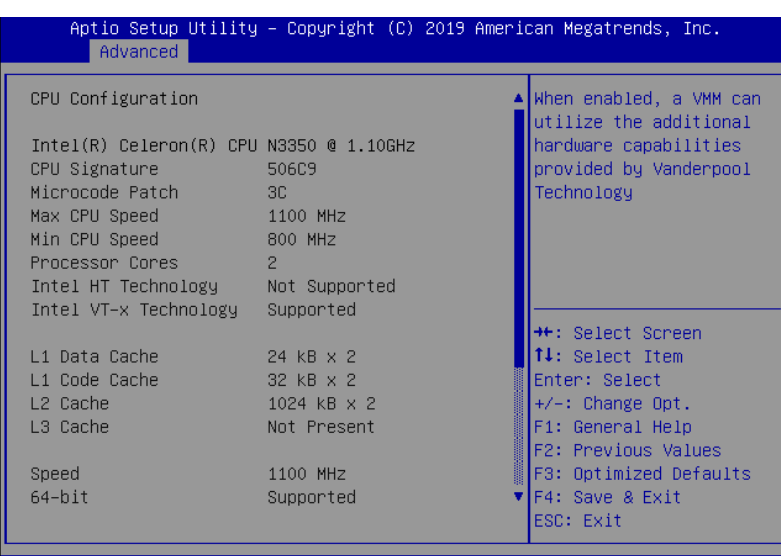

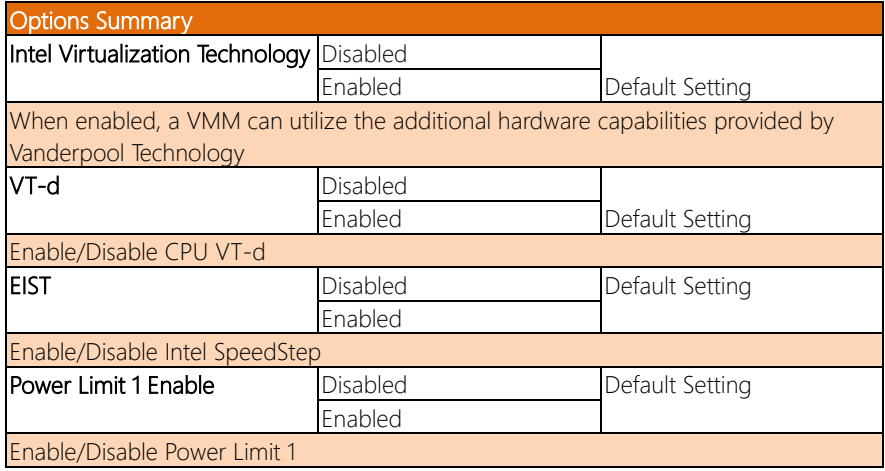

## 3.4.3 Advanced: SATA Drives

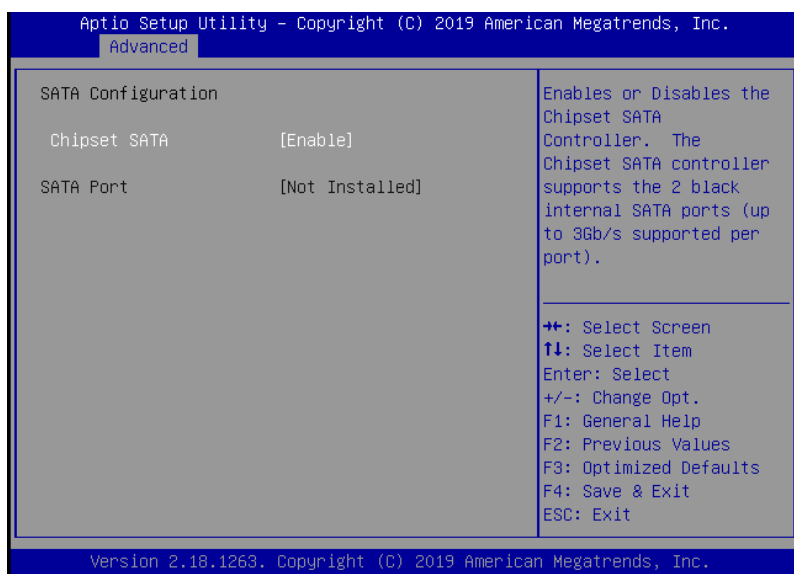

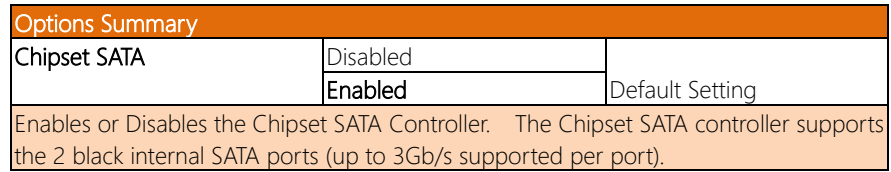

## 3.4.4 Advanced: USB Configuration

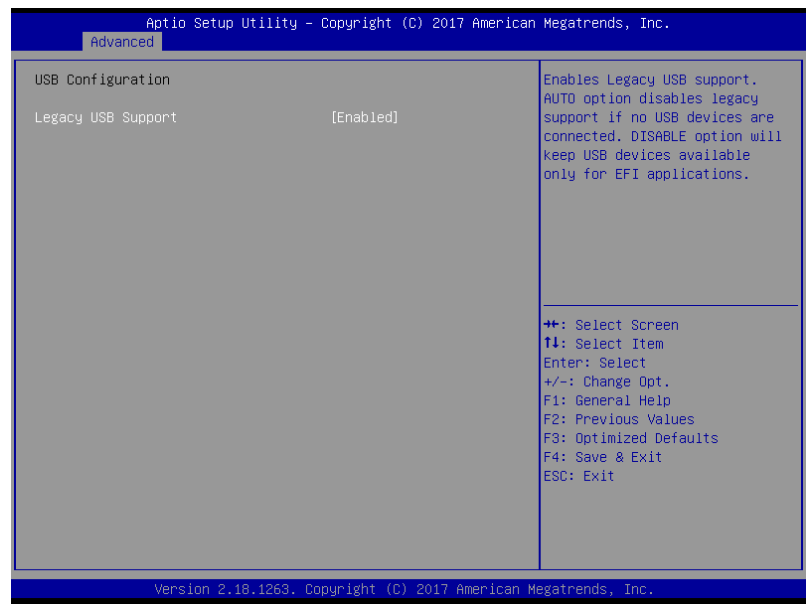

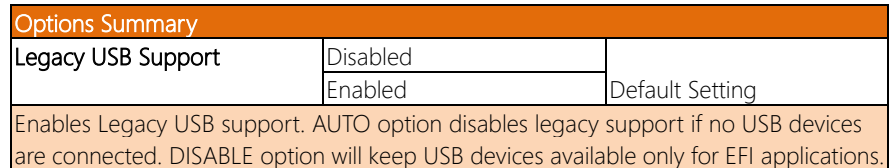

## 3.4.5 Advanced: Hardware Monitor

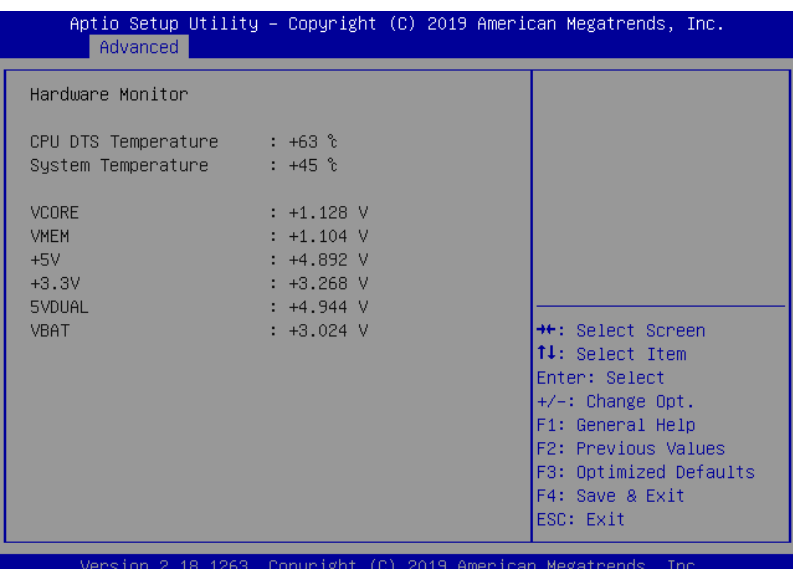

*Chapter 3 – AMI BIOS Setup 40*

## 3.4.6 Advanced: SIO Configuration

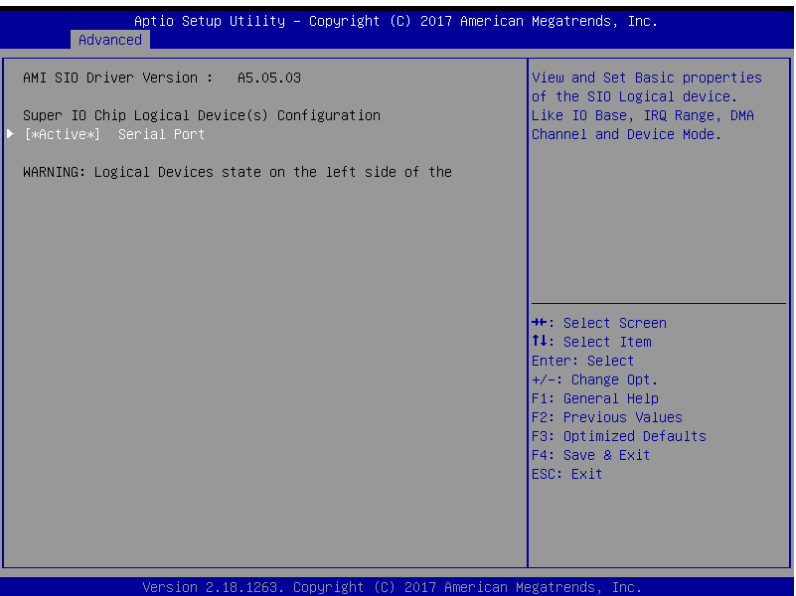

*Chapter 3 – AMI BIOS Setup 41*

## 3.4.6.1 Serial Port Configuration

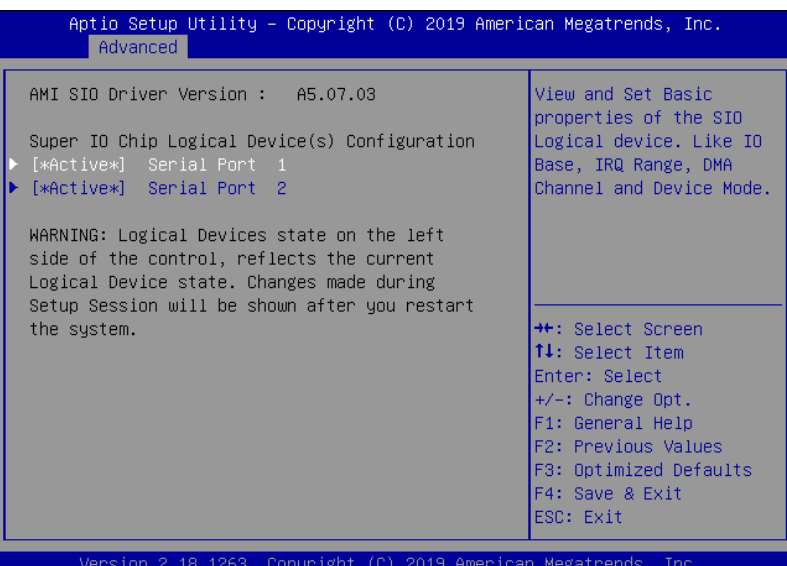

## 3.4.6.1.1 Serial Port 1 Configuration

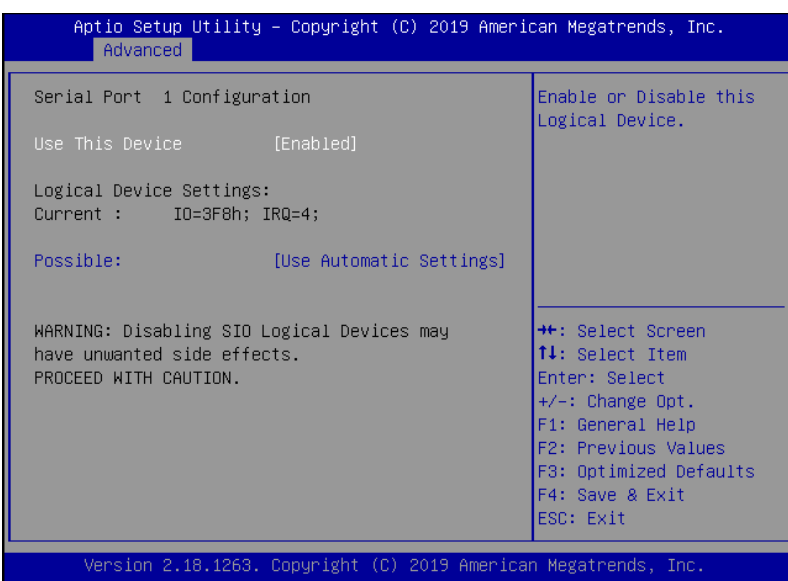

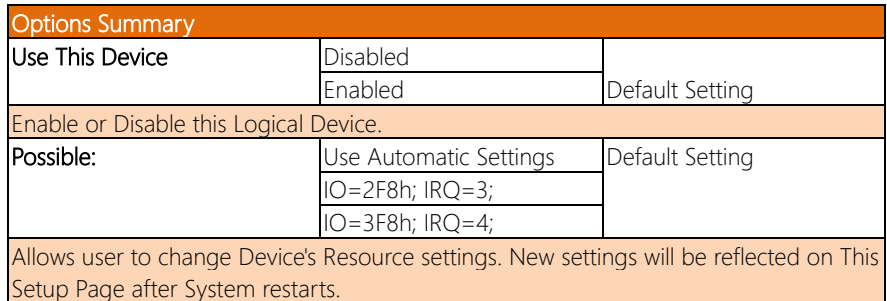

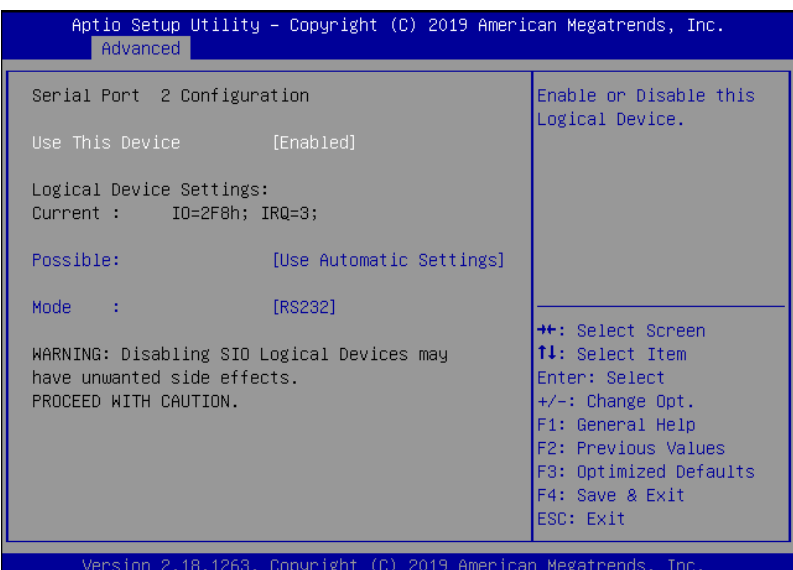

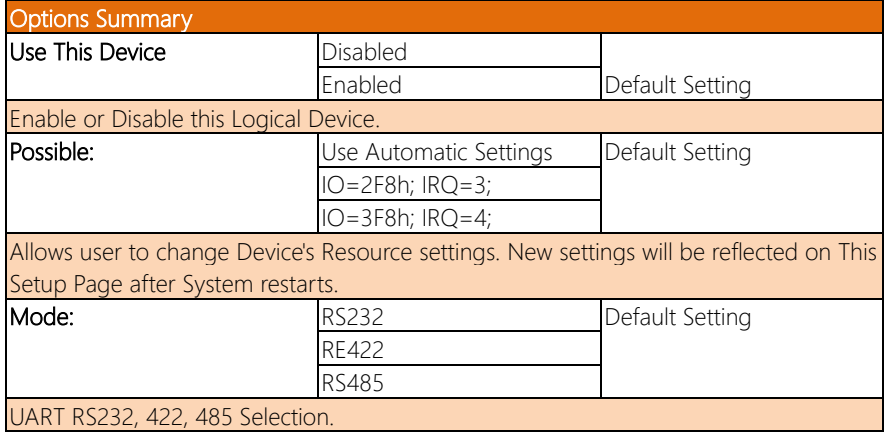

## 3.4.7 Advanced: Serial Port Console Redirection

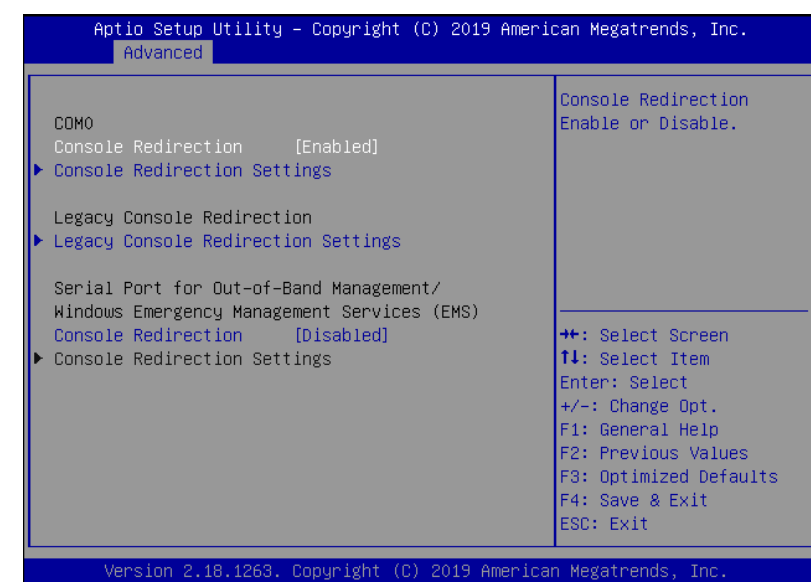

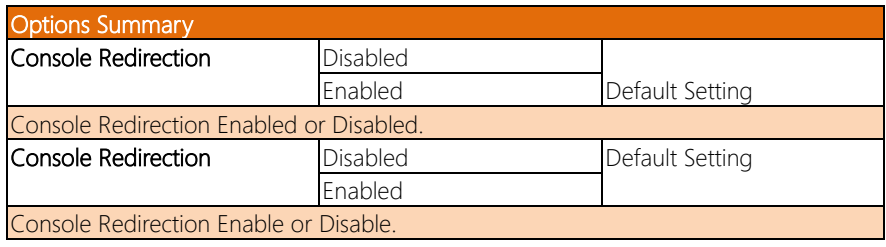

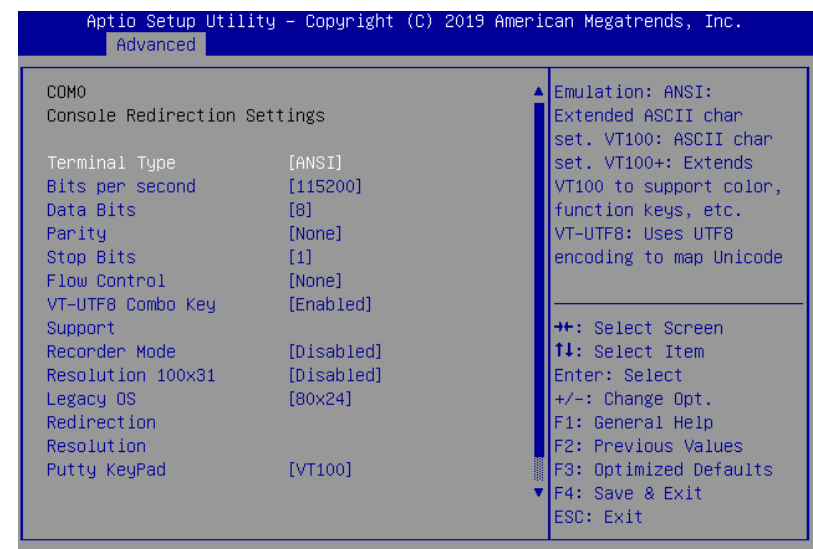

Version 2.18.1263. Copyright (C) 2019 American Megatrends, Inc.

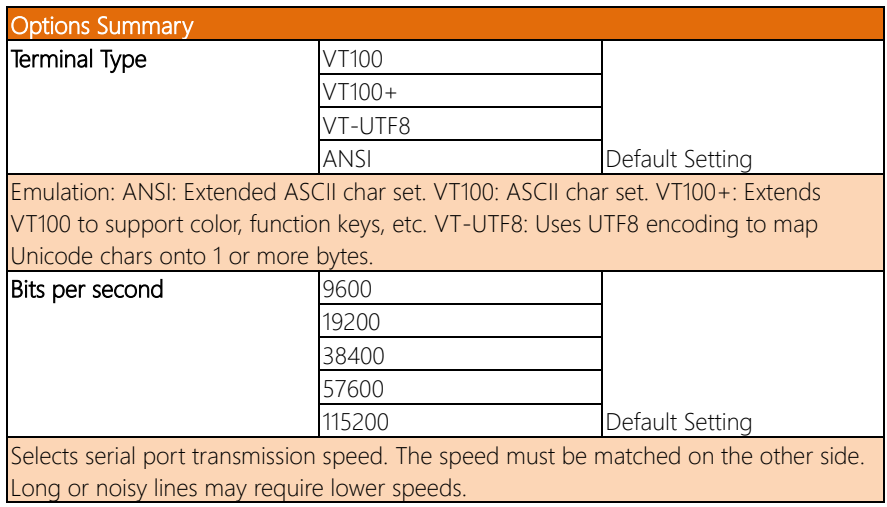

*Table Continues on Next Page*

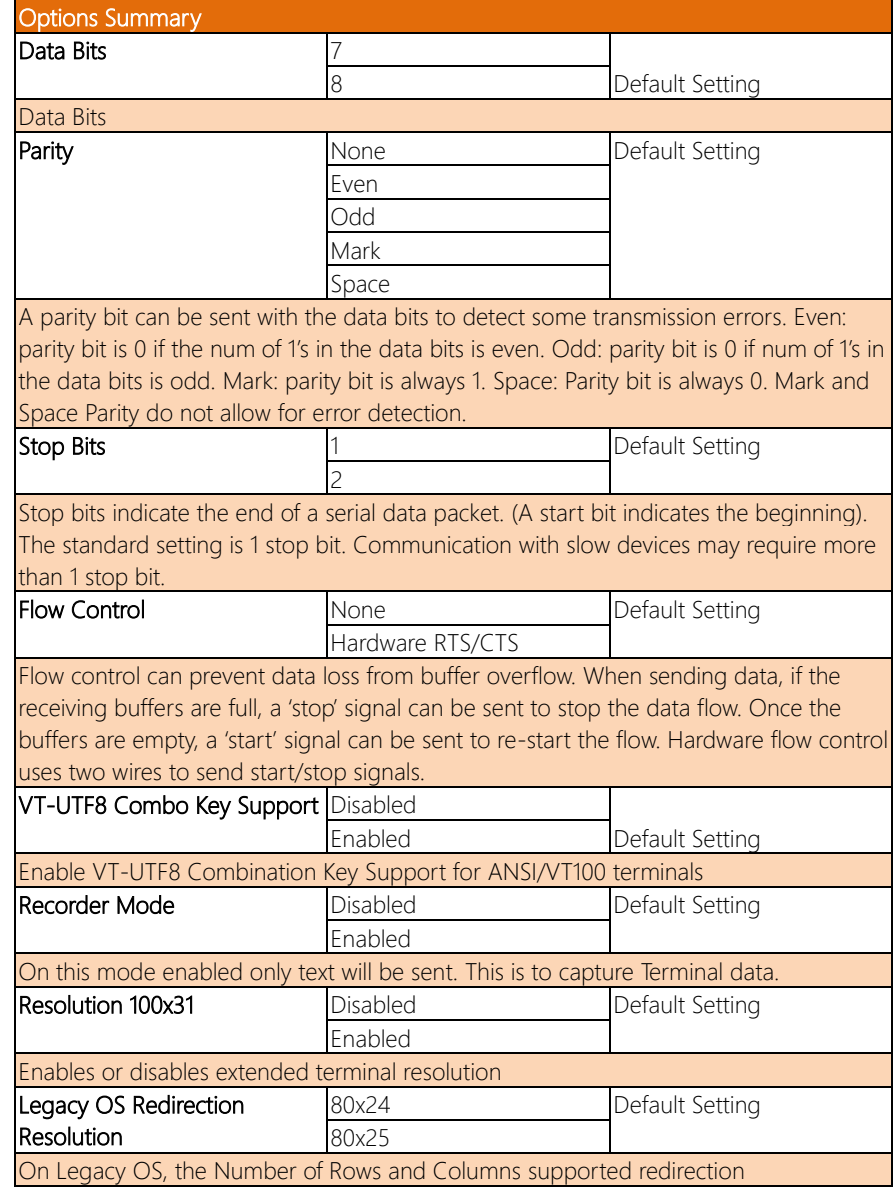

*Table Continues on Next Page*

FWS-2275

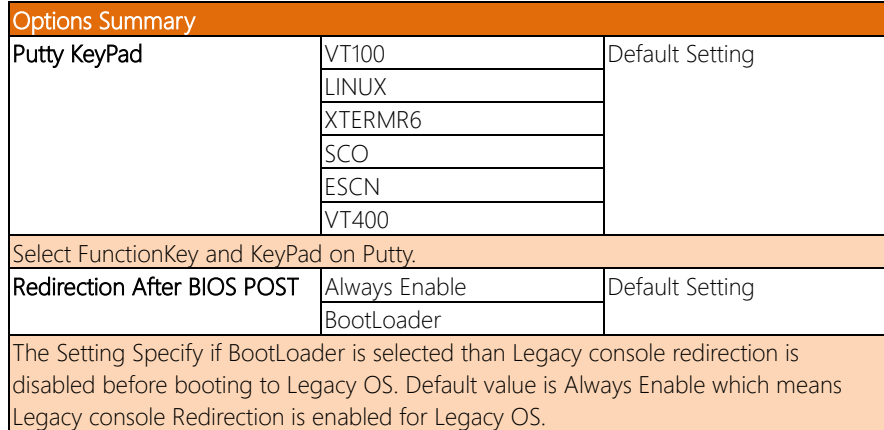

## 3.4.7.2 Legacy Console Redirection Settings

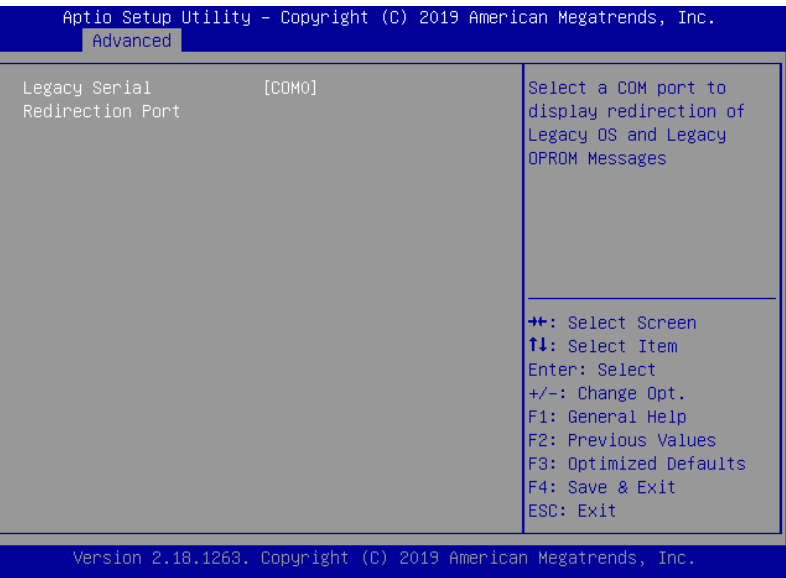

## 3.4.7.3 Serial Port for Out-of-Band Management/Windows EMS

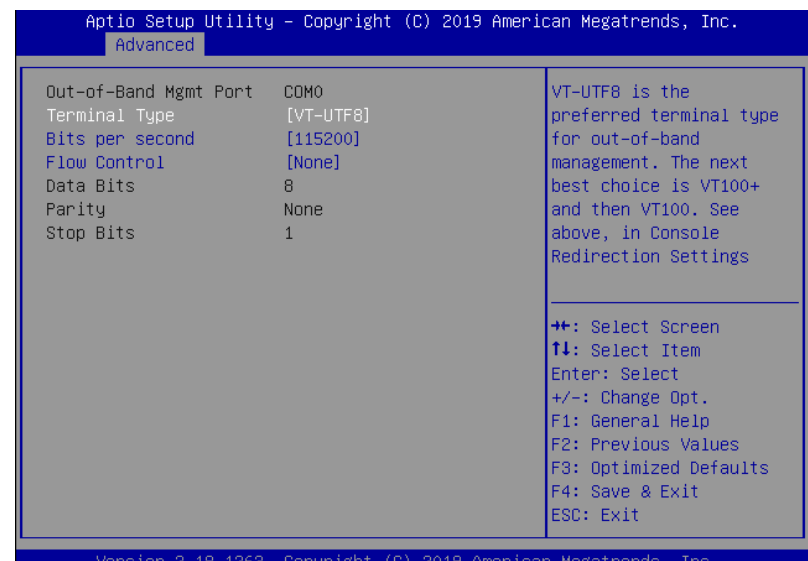

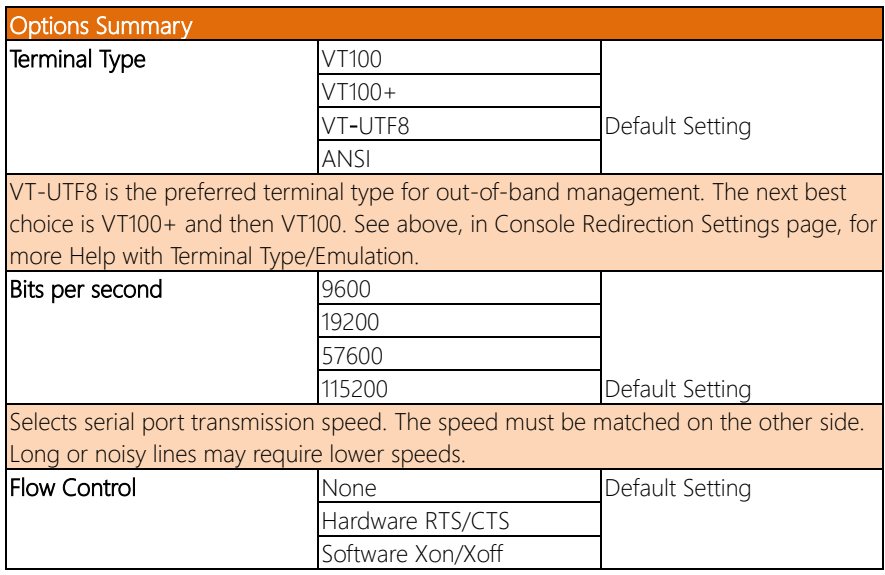

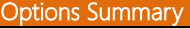

Flow control can prevent data loss from buffer overflow. When sending data, if the receiving buffers are full, a 'stop' signal can be sent to stop the data flow. Once the buffers are empty, a 'start' signal can be sent to re-start the flow. Hardware flow control

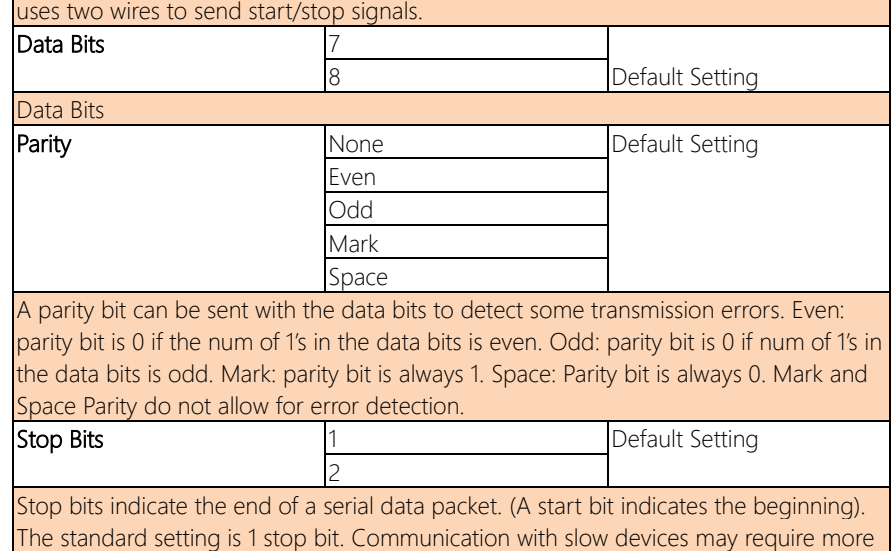

than 1 stop bit.

FWS-2275

## 3.4.8 Advanced: Power Management

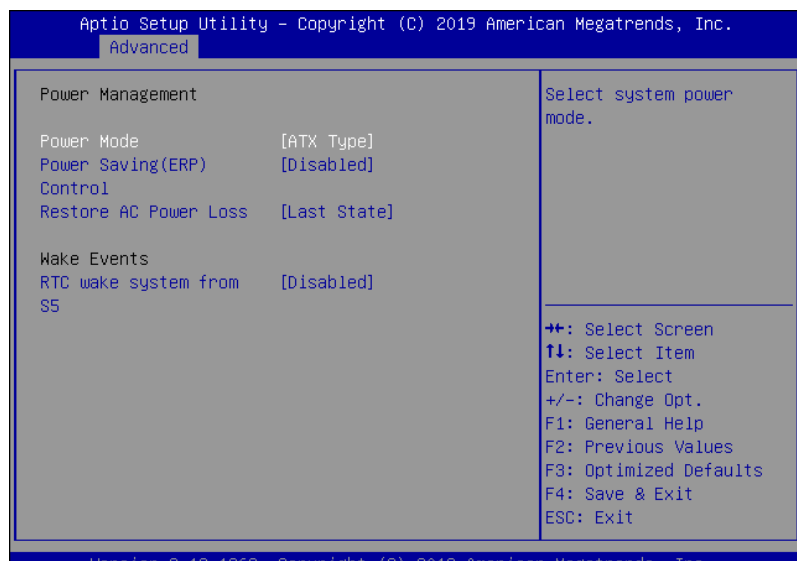

2019 American Megatm .18.1263. Copyright (C)

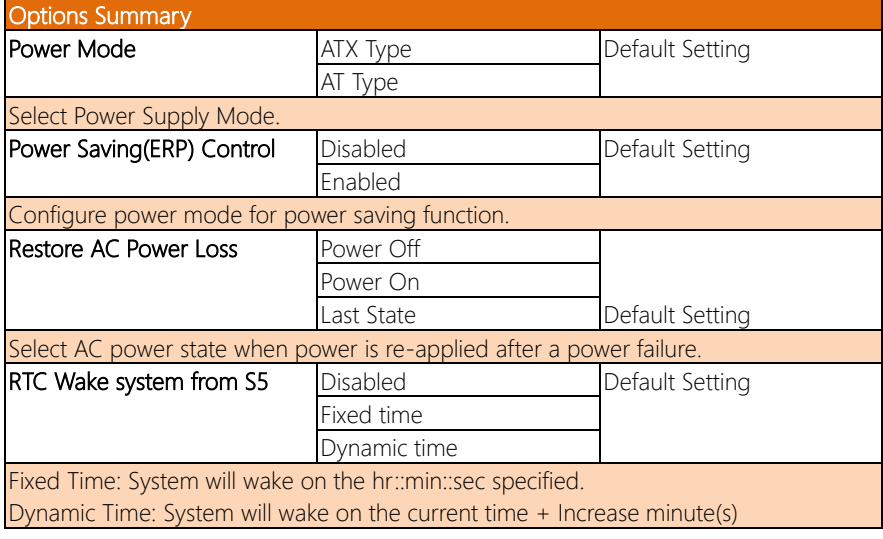

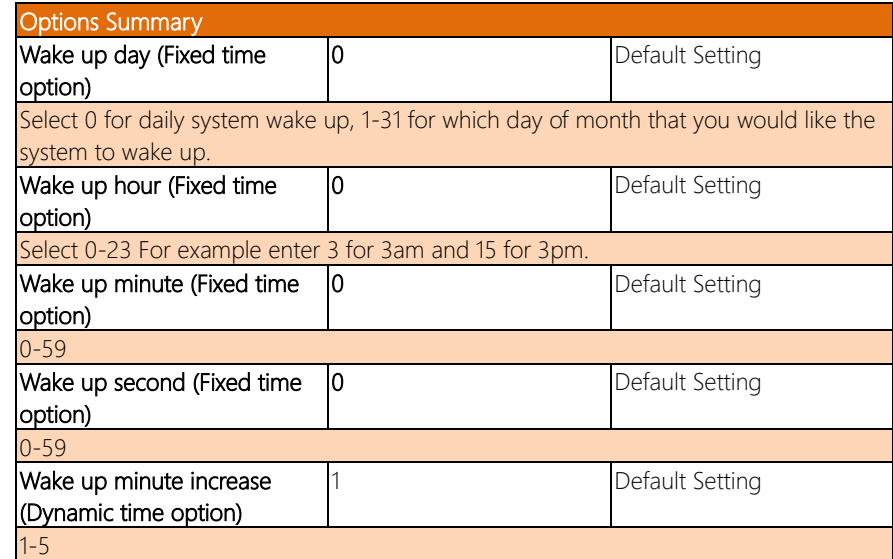

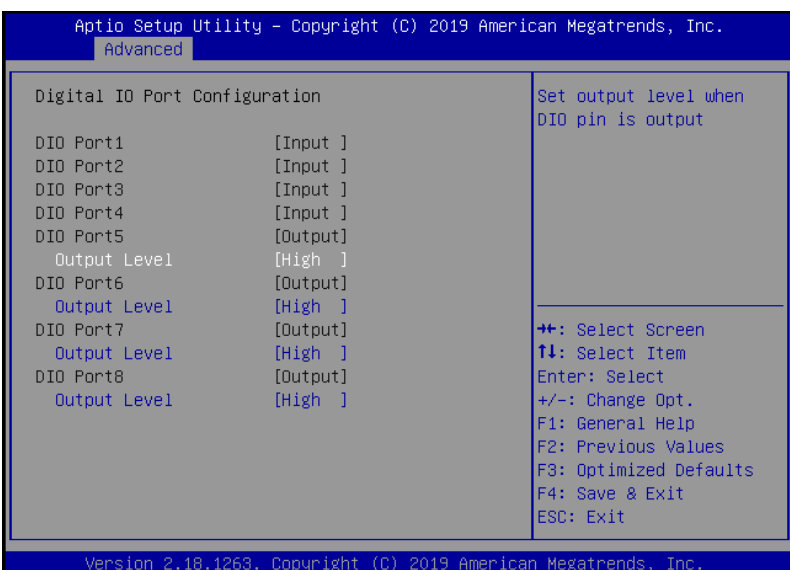

Options Summary **DIO Port 1~4** Input Default Setting Set DIO as Input DIO Port 5~8 Output Default Setting Set DIO as Output DIO Port 5~8 Level Low High Default Setting Set output level when DIO pin is output

## 3.4.10 Advanced: Status LED Configuration

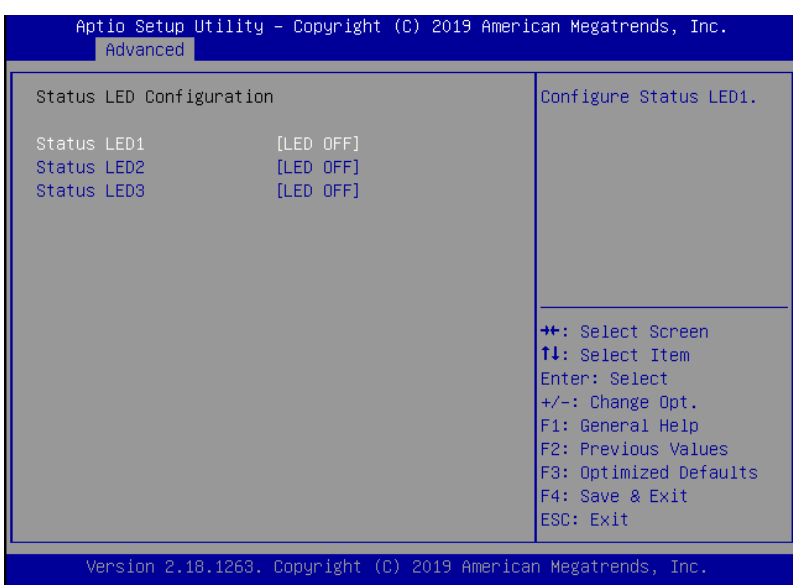

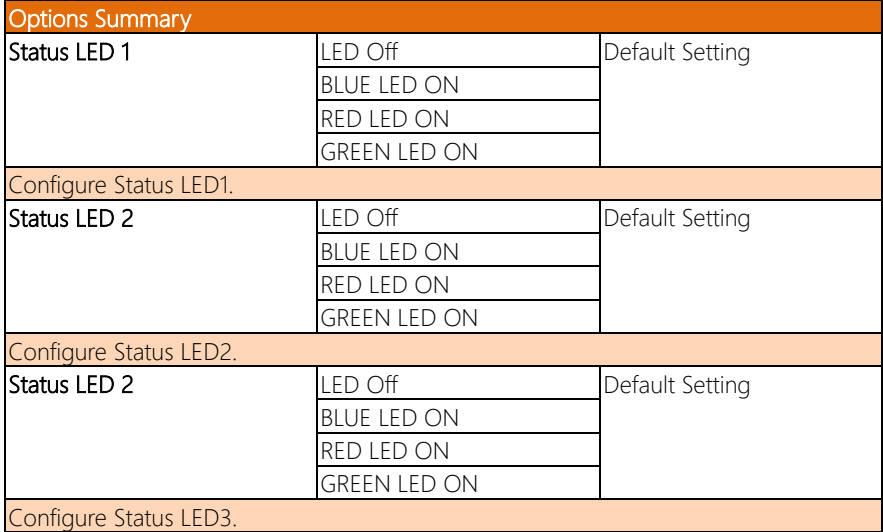

## 3.5 Setup submenu: Chipset

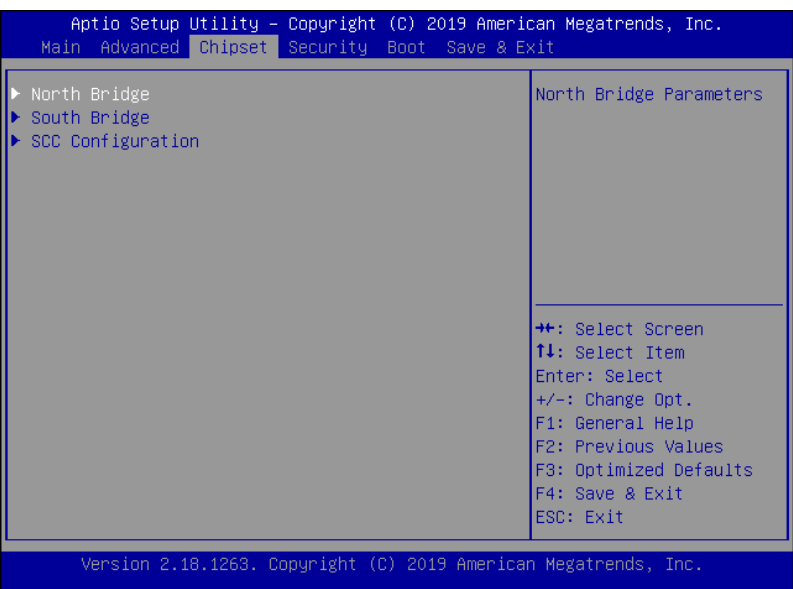

## 3.5.1 Chipset: North Bridge

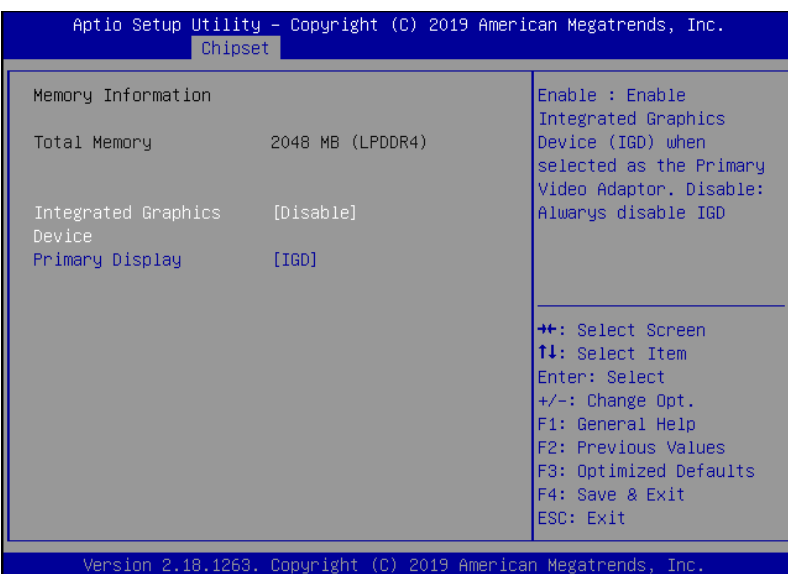

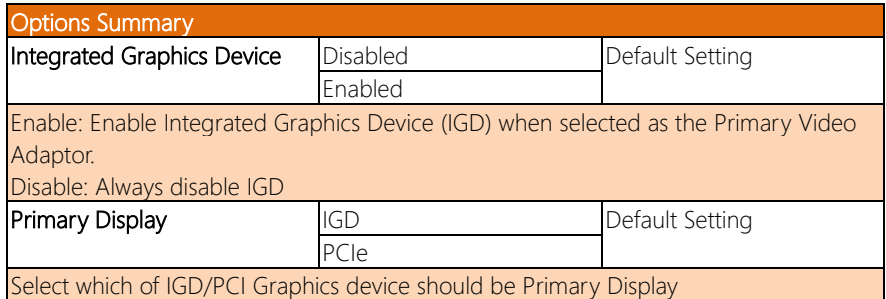

 $\overline{\phantom{a}}$ 

## 3.5.2 Chipset: South Bridge

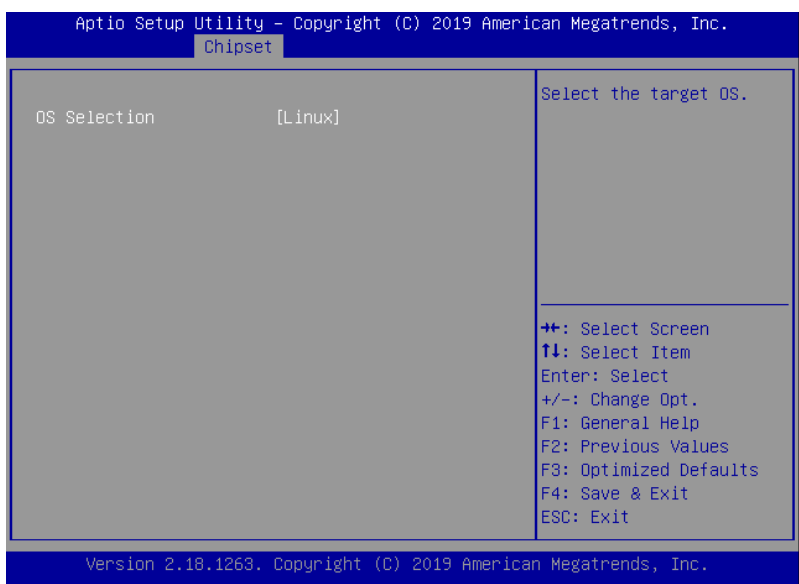

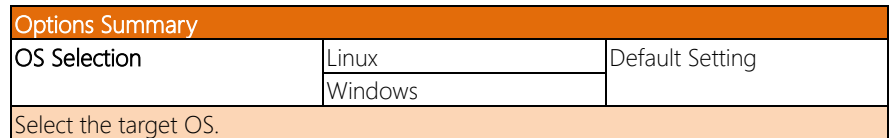

## 3.5.3 Chipset: SCC Configuration

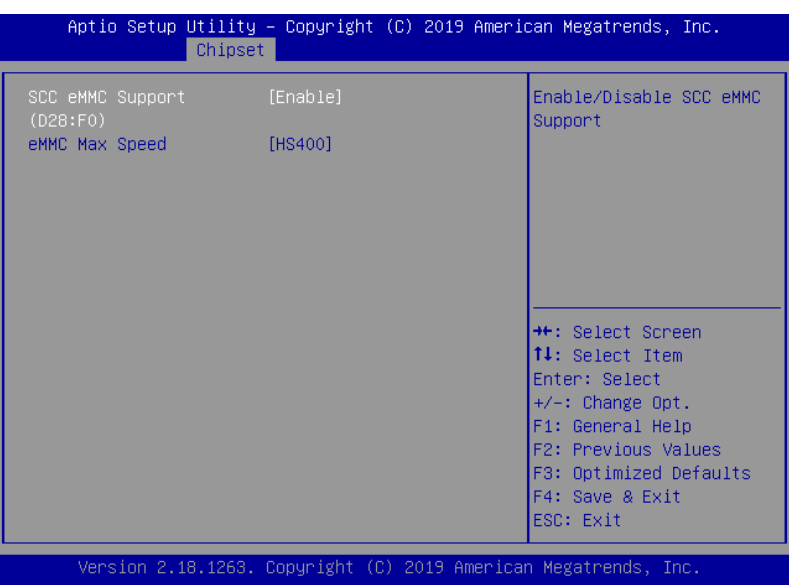

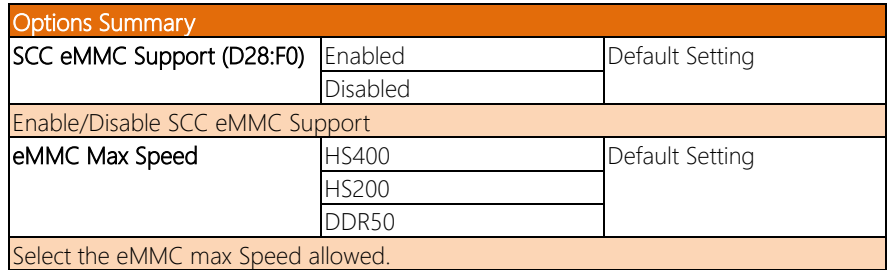

#### 3.6 Setup submenu: Security

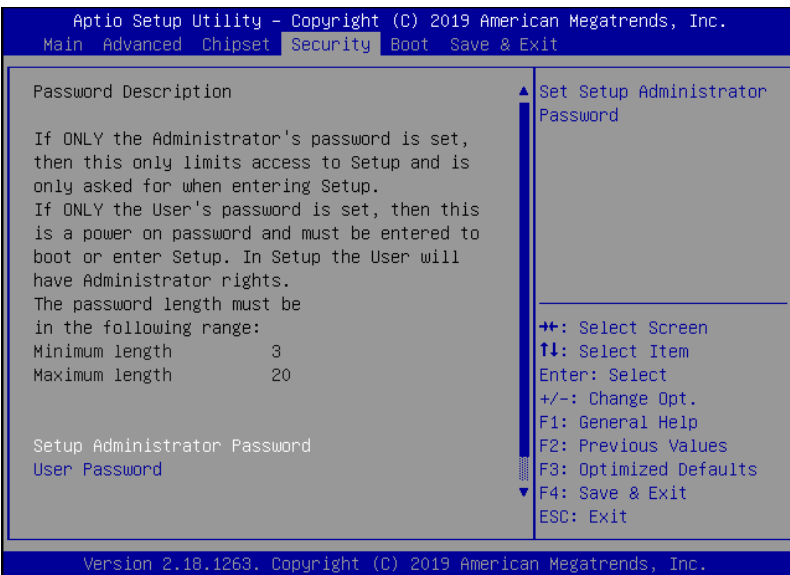

#### Change User/Supervisor Password

You can install a Supervisor password, and if you install a supervisor password, you can then install a user password. A user password does not provide access to many of the features in the Setup utility.

If you highlight these items and press Enter, a dialog box appears which lets you enter a password. You can enter no more than six letters or numbers. Press Enter after you have typed in the password. A second dialog box asks you to retype the password for confirmation. Press Enter after you have retyped it correctly. The password is required at boot time, or when the user enters the Setup utility.

#### Removing the Password

Highlight this item and type in the current password. At the next dialog box press Enter to disable password protection.

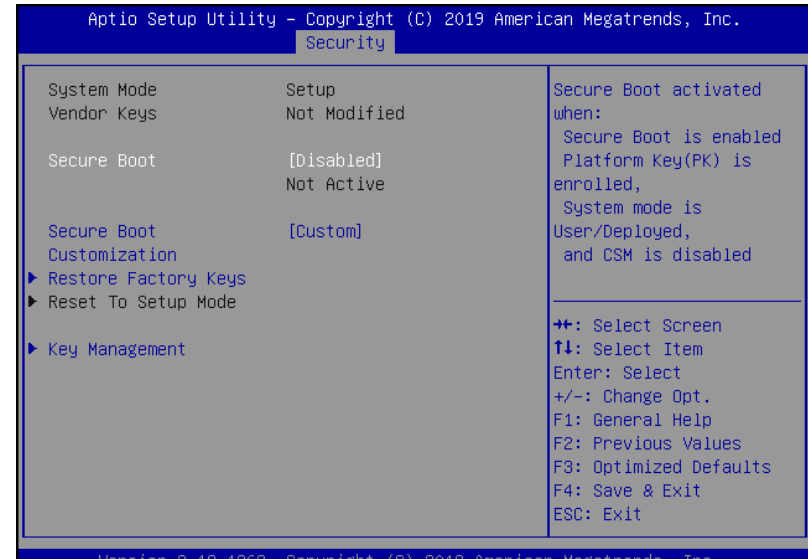

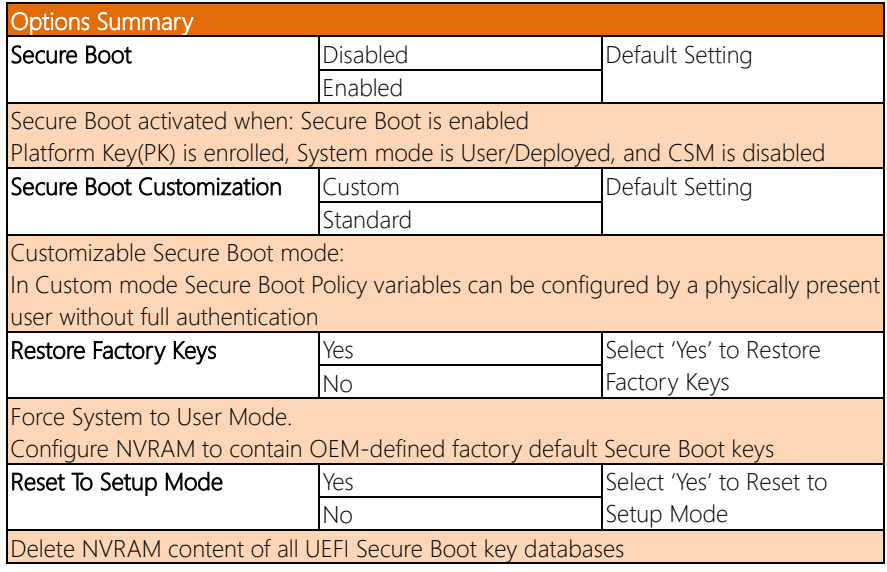

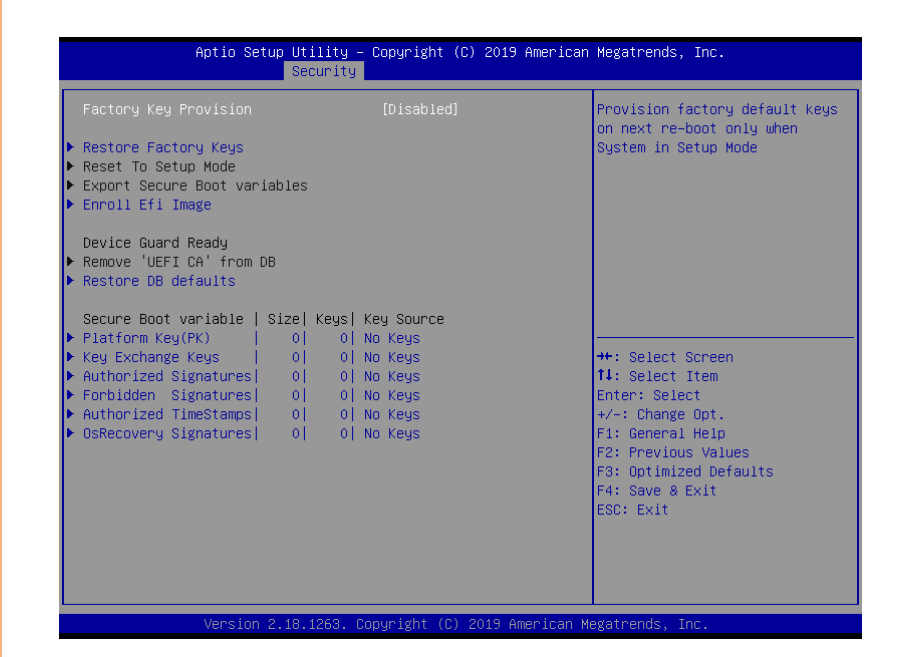

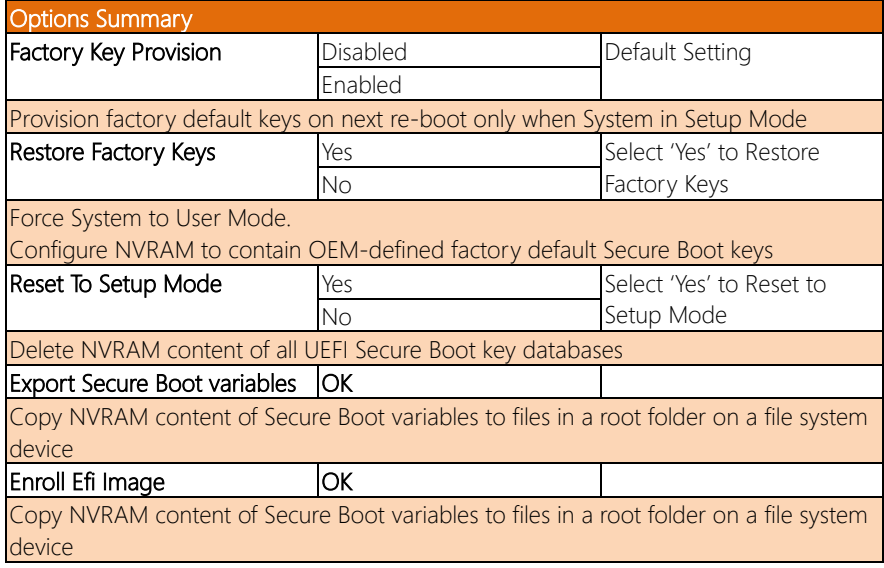

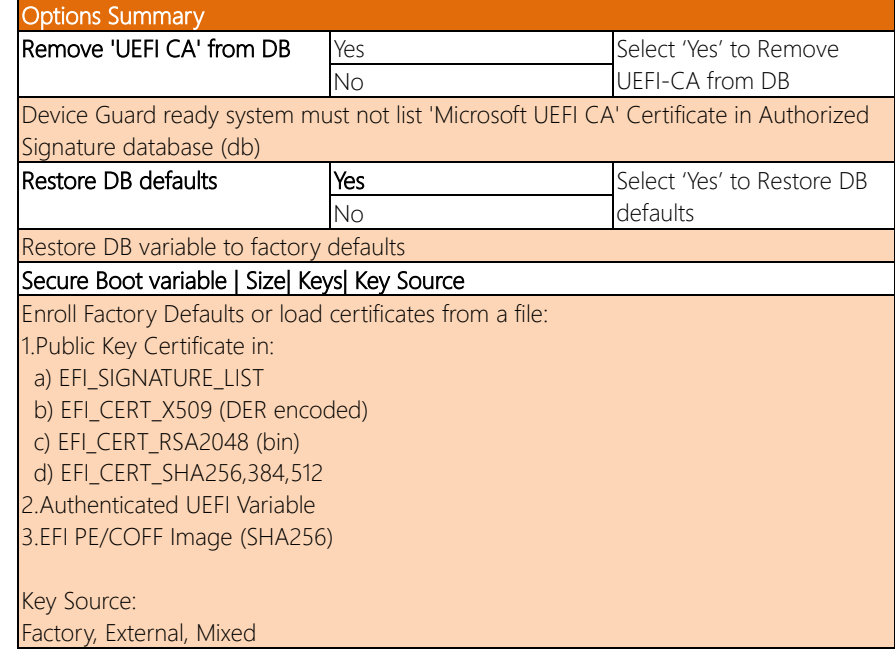

*Chapter 3 – AMI BIOS Setup 62*

## 3.7 Setup submenu: Boot

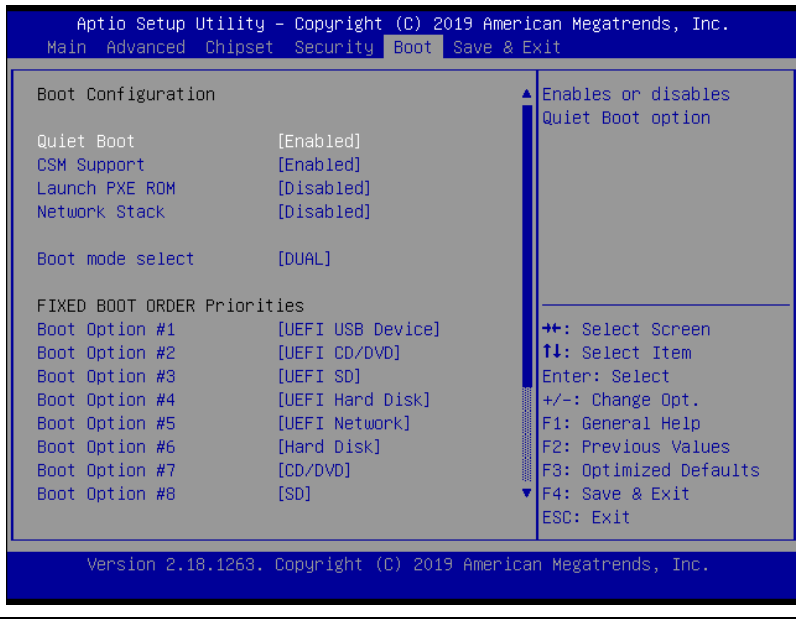

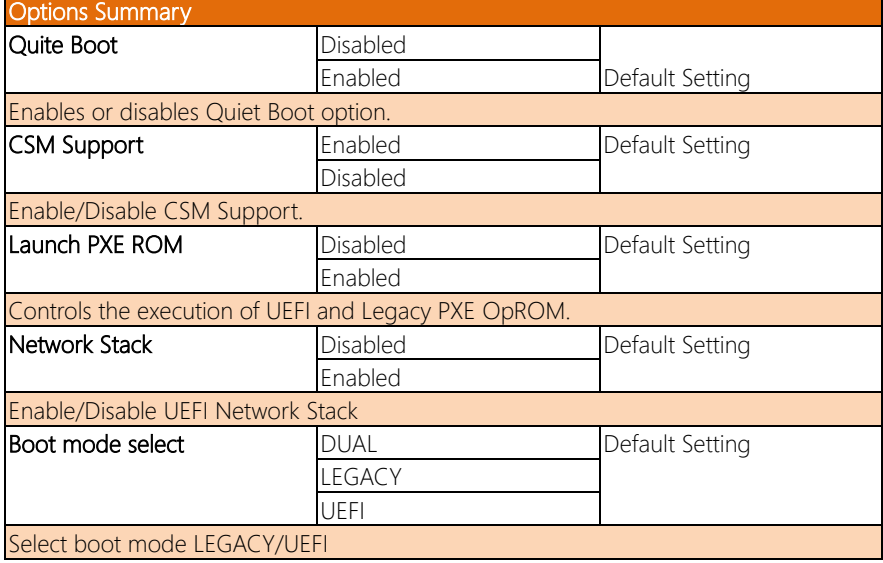

 $\overline{\phantom{a}}$ 

## 3.8 Setup submenu: Exit

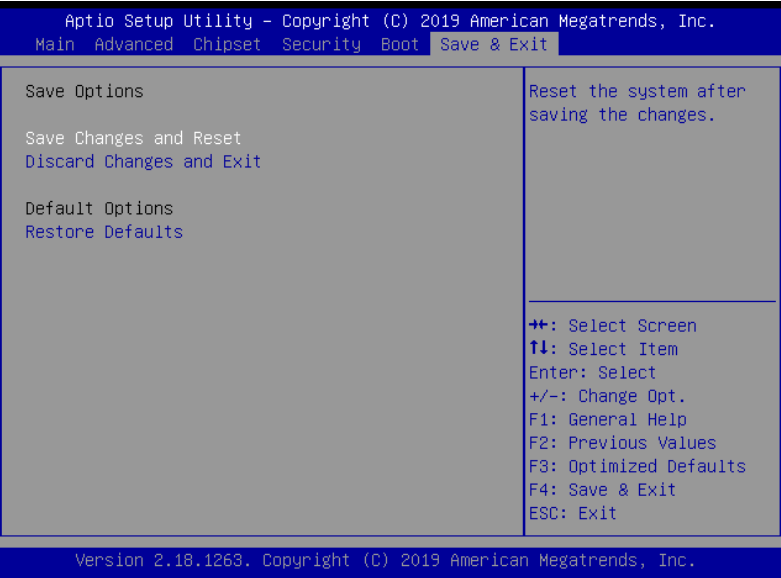

*Chapter 3 – AMI BIOS Setup 64*

FWS-2275

## Chapter 4

Drivers Installation

#### 4.1 Drivers Download and OS Support

Drivers for the FWS-2275 can be downloaded from the product page on the AAEON website by following this link:

<https://www.aaeon.com/en/p/desktop-network-appliance-fws-2275>

Drivers for the FWS-2275 are designed to work with specific operating systems, and may not work with every OS supported by the FWS-2275. The following chart details which drivers to install for each supported OS.

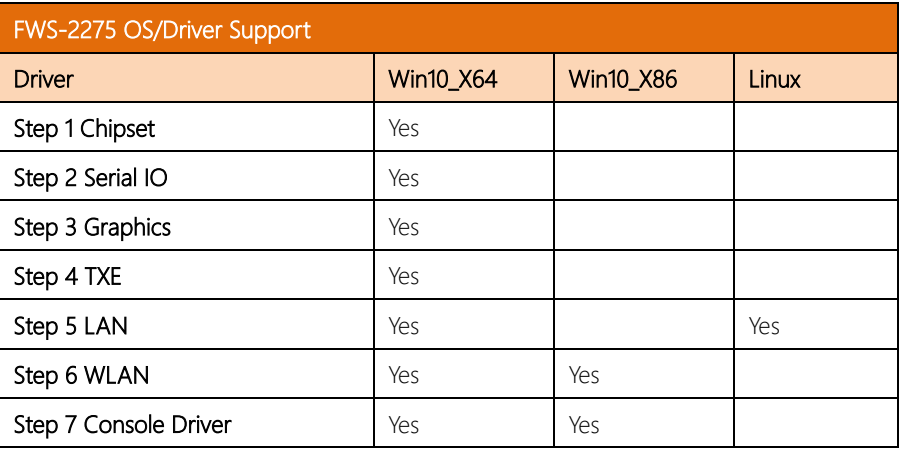

If you have any questions or need assistance, contact your AAEON sales representative for support.

FWS-2275

#### 4.2 Drivers Installation

Follow the steps below to install the drivers for FWS-2275.

#### Step 1 – Install Chipset Driver

- 1. Open the **Step1 Chipset** folder and select your OS
- 2. Run the **SetupChipset.exe** file in the folder
- 3. Follow the instructions
- 4. Drivers will be installed automatically

#### Step 2 – Install Serial IO Driver

- 1. Open the Step2 Serial IOfolder and select your OS
- 2. Run the SetupSerialIO.exe.file in the folder
- 3. Follow the instructions
- 4. Drivers will be installed automatically

#### Step 3 – Install Graphics Driver

- 1. Open the Step3 Graphic folder and select your OS
- 2. Run the **Setup.exe** file in the folder
- 3. Follow the instructions
- 4. Drivers will be installed automatically

#### Step 4 – TXE Driver

- 1. Open the **Step4 TXE** folder and select your OS
- 2. Run the **SetupTXE.exe** file in the folder
- 3. Follow the instructions
- 4. Drivers will be installed automatically

#### Step 5 – LAN Driver

- 1. Open the **Step5 LAN** folder and select your OS
- 2. For Windows, run the **PROWinx64 exe** file in the folder
- 3. Follow the instructions
- 4. Drivers will be installed automatically
- 5. For Linux, use command line to install from igb-5.3.5.10.tar.gz

#### Step 6 – Install WLAN Driver

- 1. Open the **Step6 WLAN** folder and select your OS
- 2. Right click on the .inf file and select 'Install'
- 3. Drivers will be installed automatically

#### Step 7 – Install Console Driver

- 1. Open the Step7 Console Driver folder
- 2. Run the 2500 installer.exe file in the folder
- 3. Follow the instructions
- 4. Drivers will be installed automatically

# Appendix A

– Watchdog Timer Programming

#### A.1 Watchdog Timer Initial Program

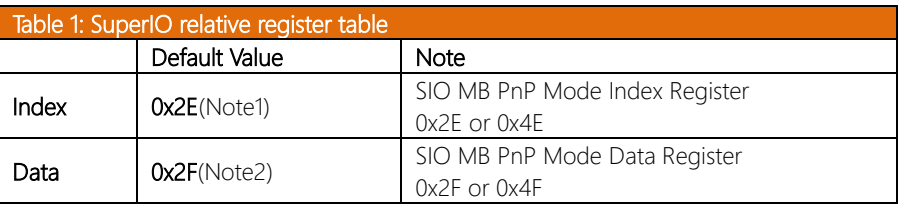

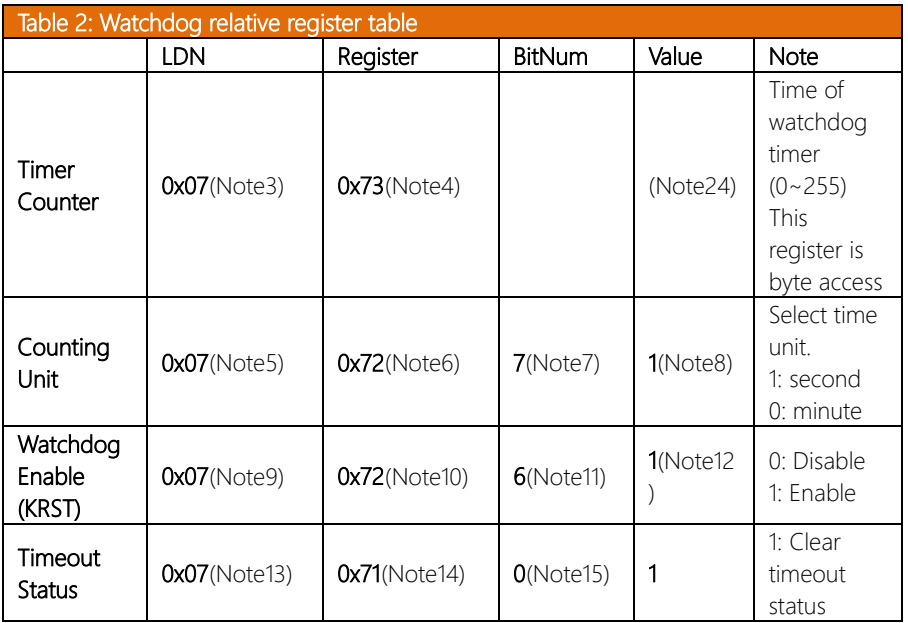

#### \*\*\*\*\*\*\*\*\*\*\*\*\*\*\*\*\*\*\*\*\*\*\*\*\*\*\*\*\*\*\*\*\*\*\*\*\*\*\*\*\*\*\*\*\*\*\*\*\*\*\*\*\*\*\*\*\*\*\*\*\*\*\*\*\*\*\*\*\*\*\*\*\*\*\*\*\*\*\*\*\*\*\*\* // SuperIO relative definition (Please reference to Table 1) #define byte SIOIndex //This parameter is represented from Note1 #define byte SIOData //This parameter is represented from Note2 #define void IOWriteByte(byte IOPort, byte Value); #define byte IOReadByte(byte IOPort); // Watch Dog relative definition (Please reference to Table 2) #define byte TimerLDN //This parameter is represented from Note3 #define byte TimerReg //This parameter is represented from Note4 #define byte TimerVal // This parameter is represented from Note24 #define byte UnitLDN //This parameter is represented from Note5 #define byte UnitReg //This parameter is represented from Note6 #define byte UnitBit //This parameter is represented from Note7 #define byte UnitVal //This parameter is represented from NoteR

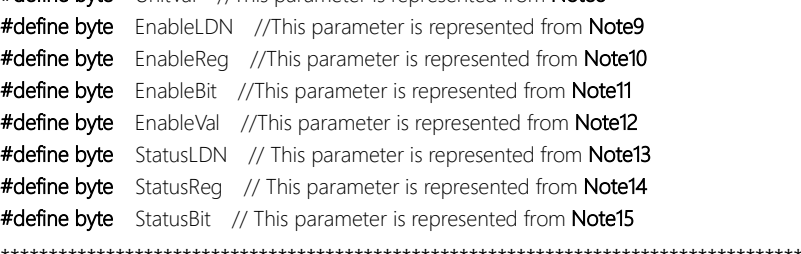

#### \*\*\*\*\*\*\*\*\*\*\*\*\*\*\*\*\*\*\*\*\*\*\*\*\*\*\*\*\*\*\*\*\*\*\*\*\*\*\*\*\*\*\*\*\*\*\*\*\*\*\*\*\*\*\*\*\*\*\*\*\*\*\*\*\*\*\*\*\*\*\*\*\*\*\*\*\*\*\*\*\*\*\*\*

#### VOID Main(){

- // Procedure : AaeonWDTConfig
- // (byte)Timer : Time of WDT timer.(0x00~0xFF)
- // (boolean)Unit : Select time unit(0: second, 1: minute).

#### AaeonWDTConfig();

- // Procedure : AaeonWDTEnable
- // This procudure will enable the WDT counting.

#### AaeonWDTEnable();

\*\*\*\*\*\*\*\*\*\*\*\*\*\*\*\*\*\*\*\*\*\*\*\*\*\*\*\*\*\*\*\*\*\*\*\*\*\*\*\*\*\*\*\*\*\*\*\*\*\*\*\*\*\*\*\*\*\*\*\*\*\*\*\*\*\*\*\*\*\*\*\*\*\*\*\*\*\*\*\*\*\*\*\*

}
$\overline{\phantom{a}}$ 

 $\overline{\phantom{a}}$ 

#### // Procedure: AaeonWDTEnable

VOID AaeonWDTEnable (){ WDTEnableDisable(EnableLDN, EnableReg, EnableBit, 1);

// Procedure : AaeonWDTConfig

### VOID AaeonWDTConfig ()

// Disable WDT counting WDTEnableDisable(EnableLDN, EnableReq, EnableBit, 0); // Clear Watchdog Timeout Status WDTClearTimeoutStatus(); // WDT relative parameter setting WDTParameterSetting();

SIOBitSet(LDN, Register, BitNum, Value);  $\rightarrow$ 

VOID WDTEnableDisable(byte LDN, byte Register, byte BitNum, byte Value){

#### VOID WDTParameterSetting(){

// Watchdog Timer counter setting SIOByteSet(TimerLDN, TimerReg, TimerVal); // WDT counting unit setting SIOBitSet(UnitLDN, UnitReg, UnitBit, UnitVal);

 $\left\{ \right\}$ 

#### VOID WDTClearTimeoutStatus(){

SIOBitSet(StatusLDN, StatusReg, StatusBit, 1);

# VOID SIOExitMBPnPMode(){

 $\overline{\phantom{a}}$ 

VOID SIOEnterMBPnPMode(){ Switch(SIOIndex){ Case 0x2E:

Case 0x4E:

IOWriteByte(SIOIndex, 0x02); IOWriteByte(SIOData, 0x02);

Break:

 $\overline{\phantom{a}}$ 

#### VOID SIOSelectLDN(byte LDN){

IOWriteByte(SIOIndex, 0x07); // SIO LDN Register Offset = 0x07 IOWriteByte(SIOData, LDN);

IOWriteByte(SIOIndex, 0x87); IOWriteByte(SIOIndex, 0x01); IOWriteByte(SIOIndex, 0x55); IOWriteByte(SIOIndex, 0x55);

IOWriteByte(SIOIndex, 0x87); IOWriteByte(SIOIndex, 0x01); IOWriteByte(SIOIndex, 0x55); IOWriteByte(SIOIndex, 0xAA);

Break:

 $\overline{\phantom{a}}$ 

#### 

#### SIOBitSet(byte LDN, byte Register, byte BitNum, byte Value){ **VOID**

Byte TmpValue;

SIOEnterMBPnPMode(); SIOSelectLDN(byte LDN); IOWriteByte(SIOIndex, Register); TmpValue = IOReadByte(SIOData); TmpValue  $<$  - (1 << BitNum); TmpValue |= (Value << BitNum); IOWriteByte(SIOData, TmpValue); SIOExitMBPnPMode();

#### VOID SIOByteSet(byte LDN, byte Register, byte Value){

SIOEnterMBPnPMode(); SIOSelectLDN(LDN); IOWriteByte(SIOIndex, Register); IOWriteByte(SIOData, Value); SIOExitMBPnPMode();

 $\overline{\phantom{a}}$ 

FWS-2275

# Appendix B

– I/O Information

# B.1 I/O Address Map

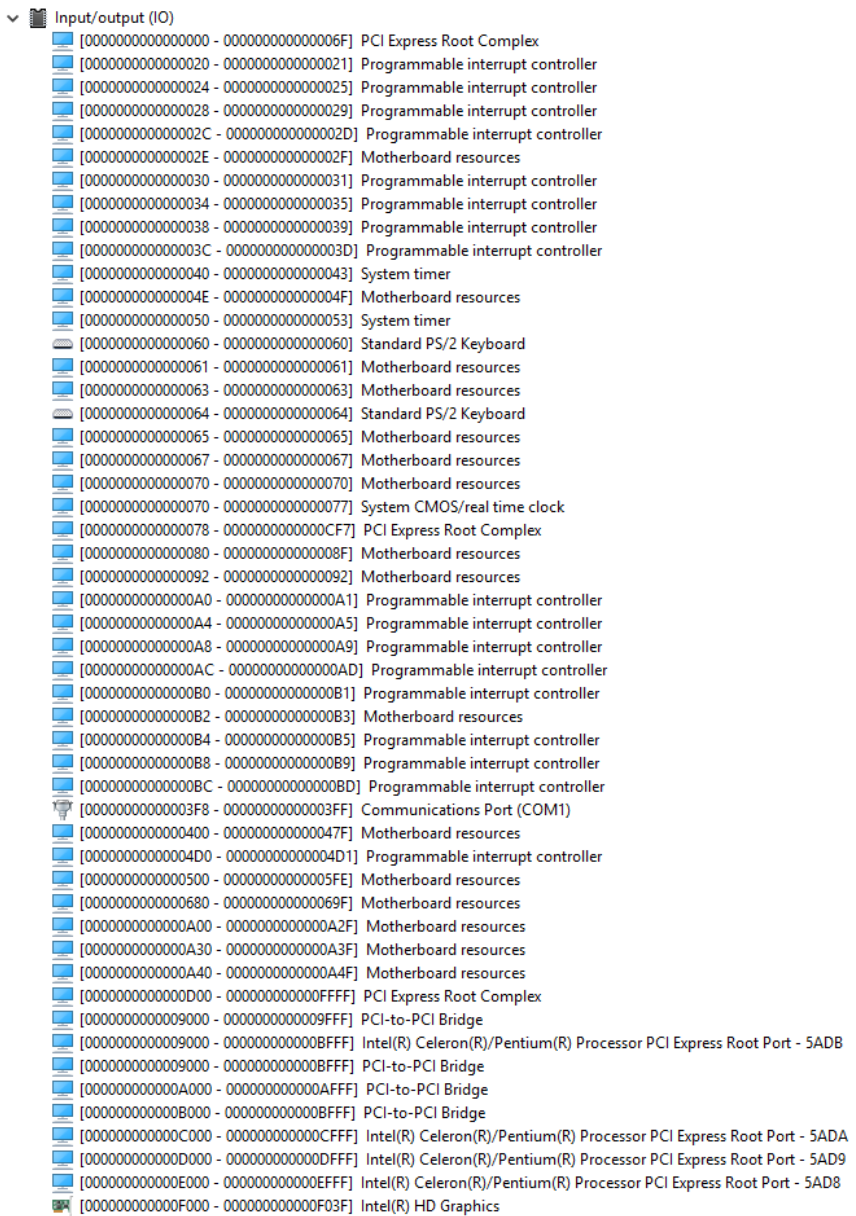

- 
- FWS-2275
- WA [000000000000F000 000000000000F03F] Intel(R) HD Graphics
- [000000000000F040 00000000000F05F] Intel(R) Celeron(R)/Pentium(R) Processor SMBUS 5AD4
- [00000000000006060 000000000000000F07F] Standard SATA AHCl Controller
- 
- [0000000000000F090 000000000000F097] Standard SATA AHCl Controller

## B.2 Memory Address Map

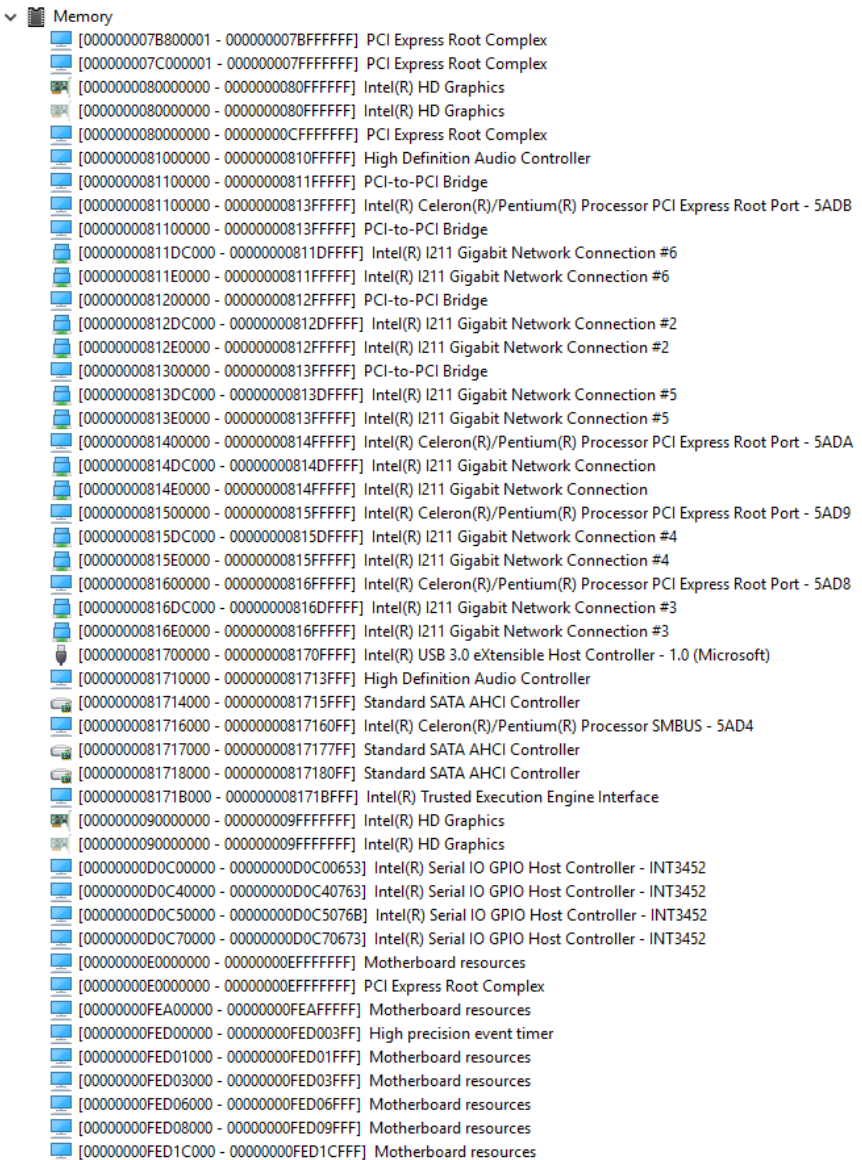

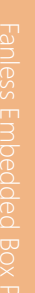

FWS-2275

09 [00000000FED40000 - 00000000FED44FFF] Trusted Platform Module 2.0 [00000000FED80000 - 00000000FEDBFFFF] Motherboard resources 000000000FEE00000 - 00000000FEEFFFFF] Motherboard resources

## B.3 IRQ Mapping Chart

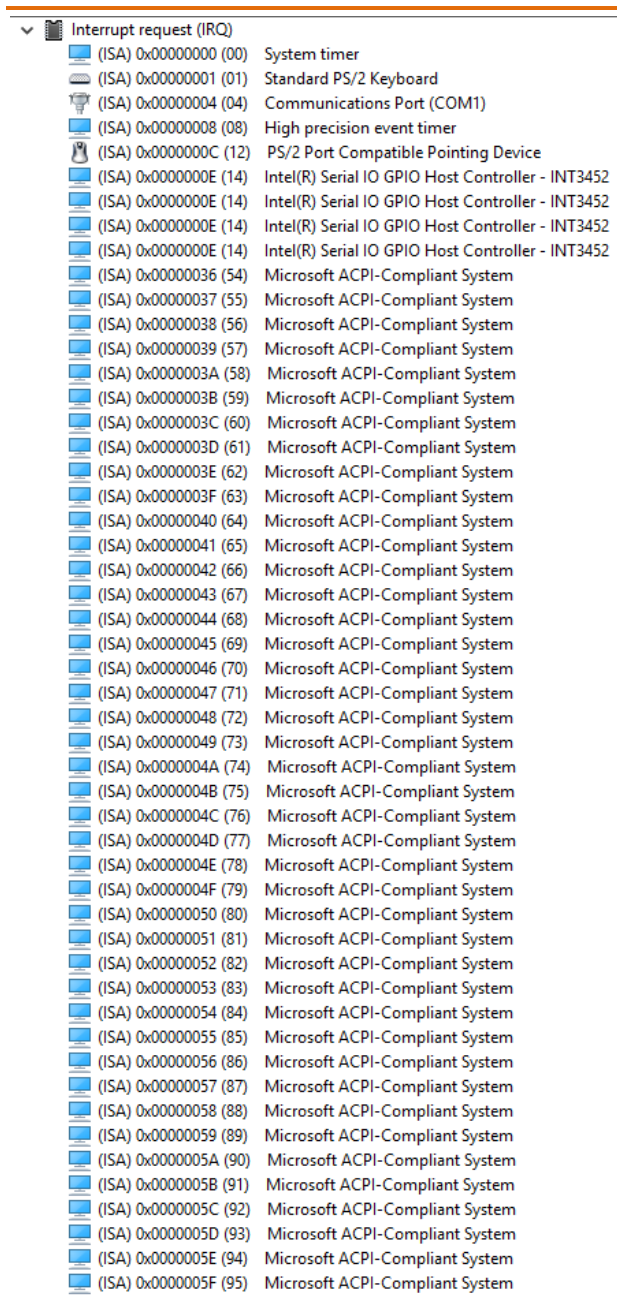

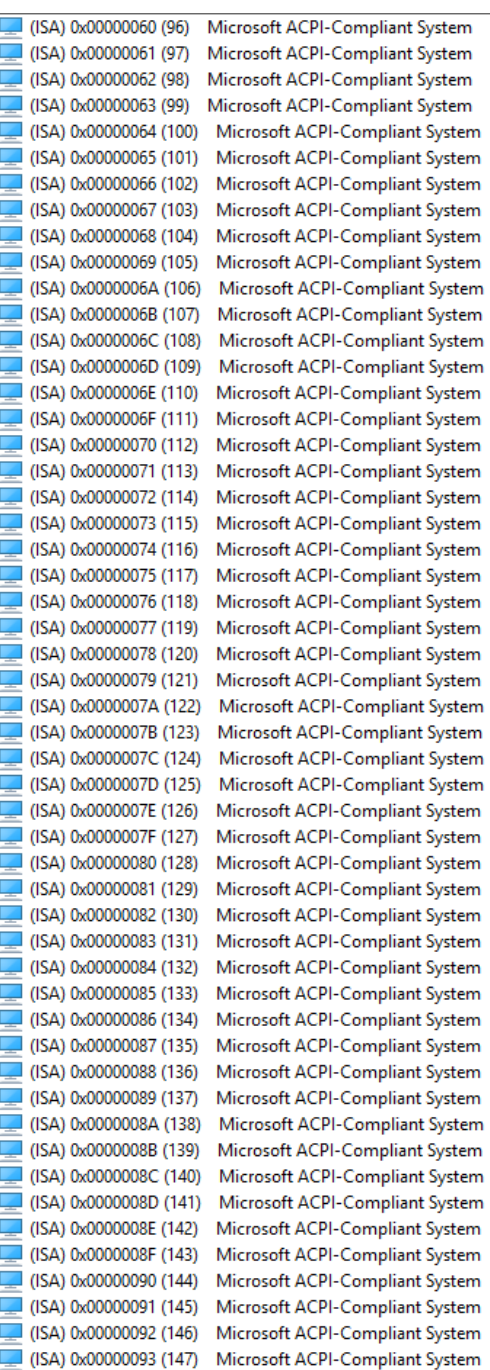

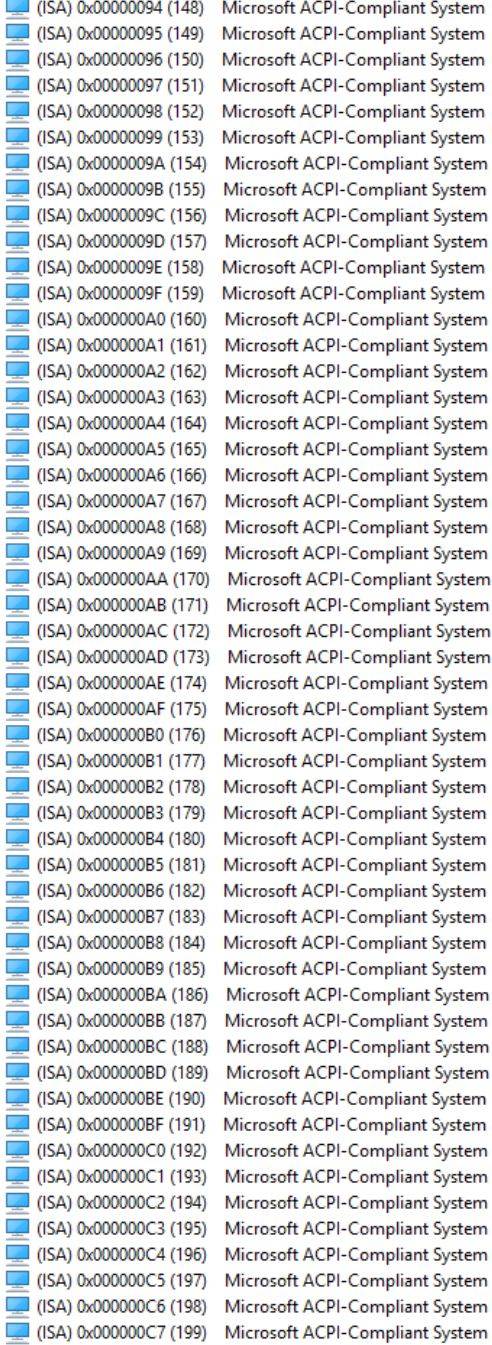

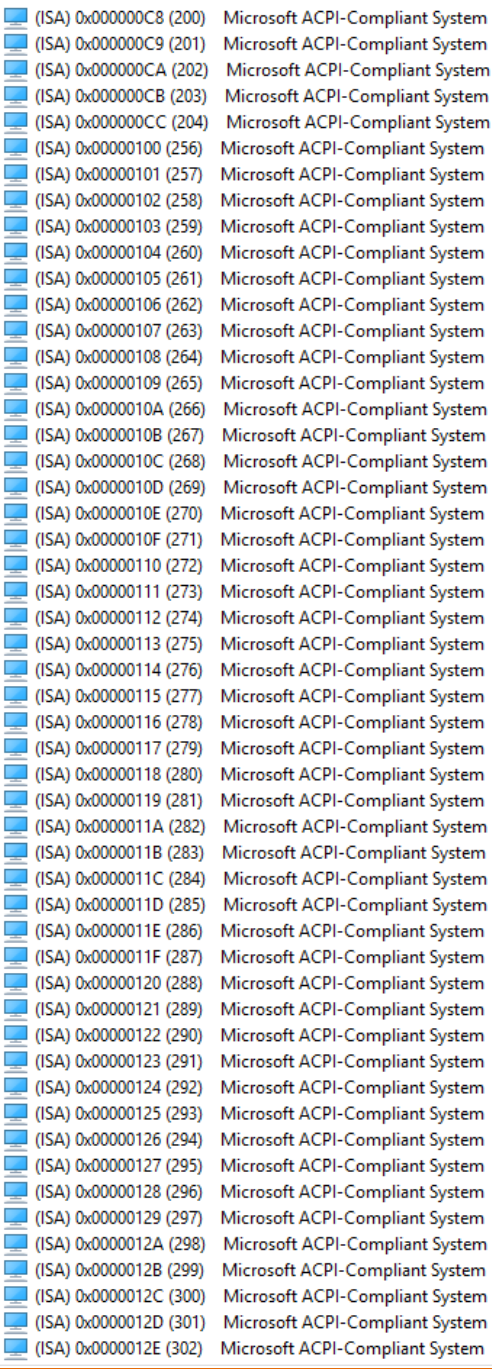

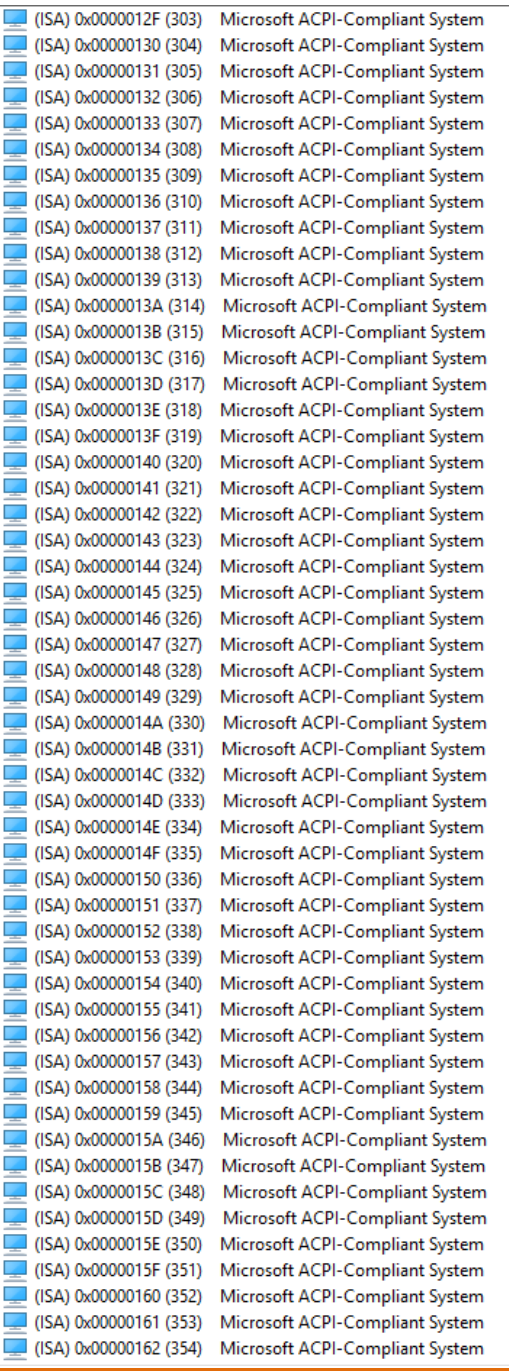

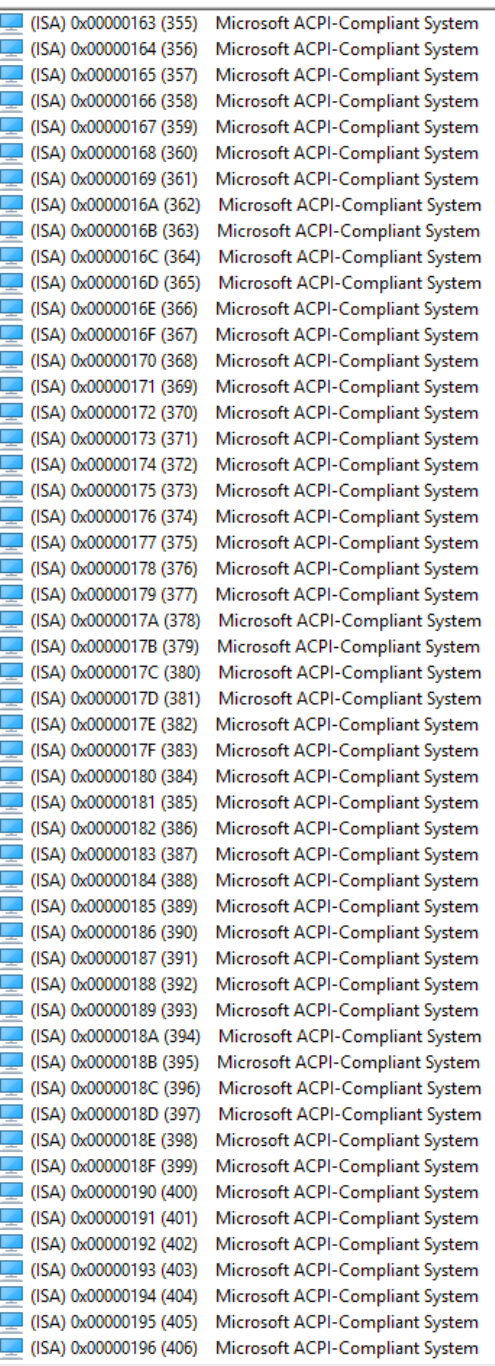

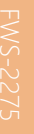

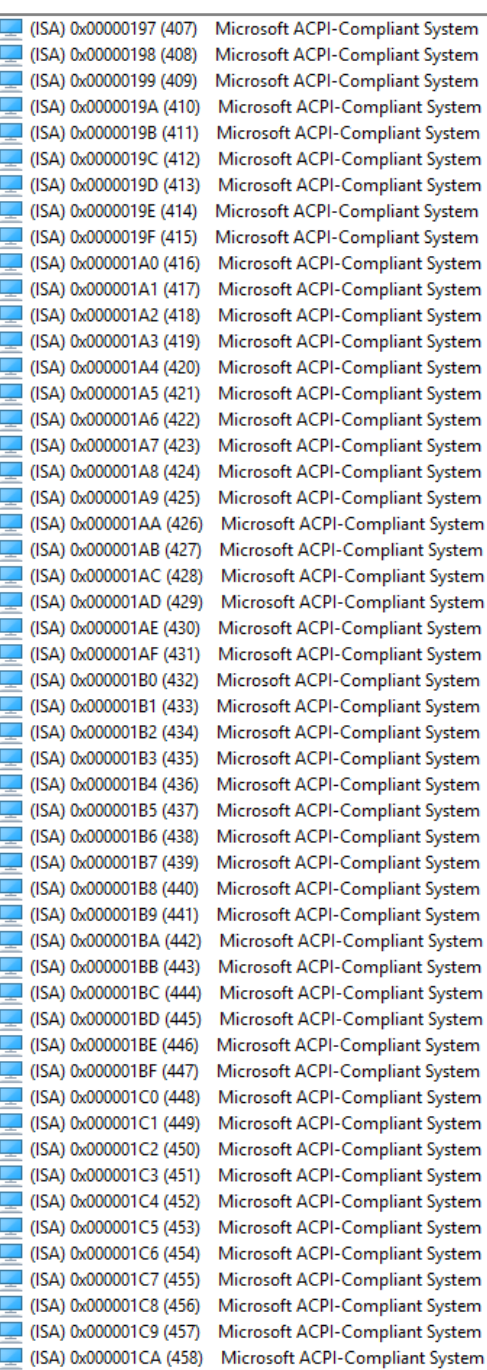

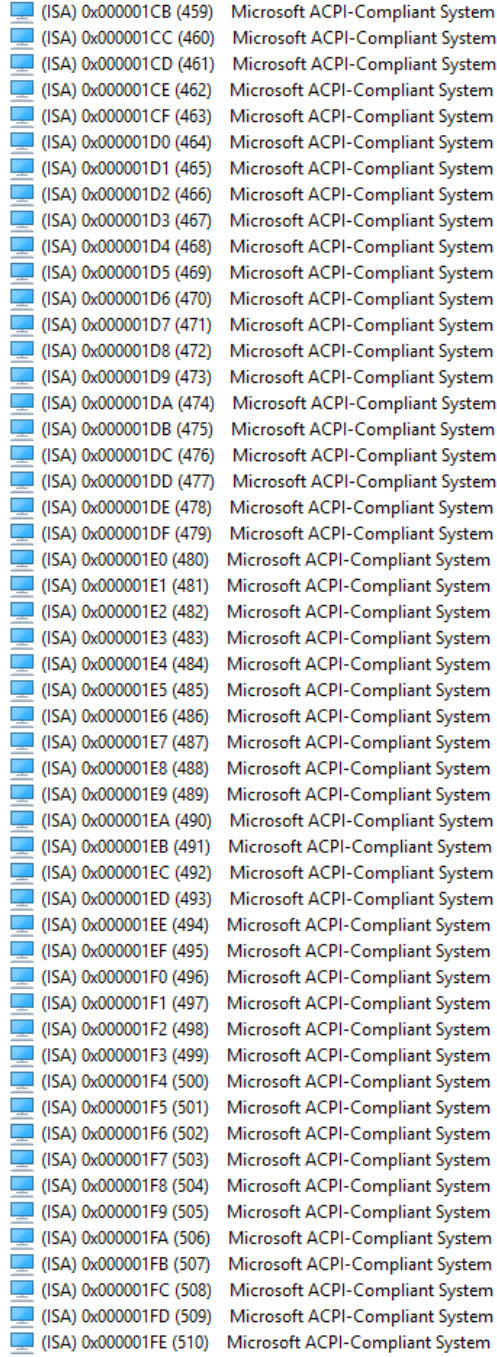

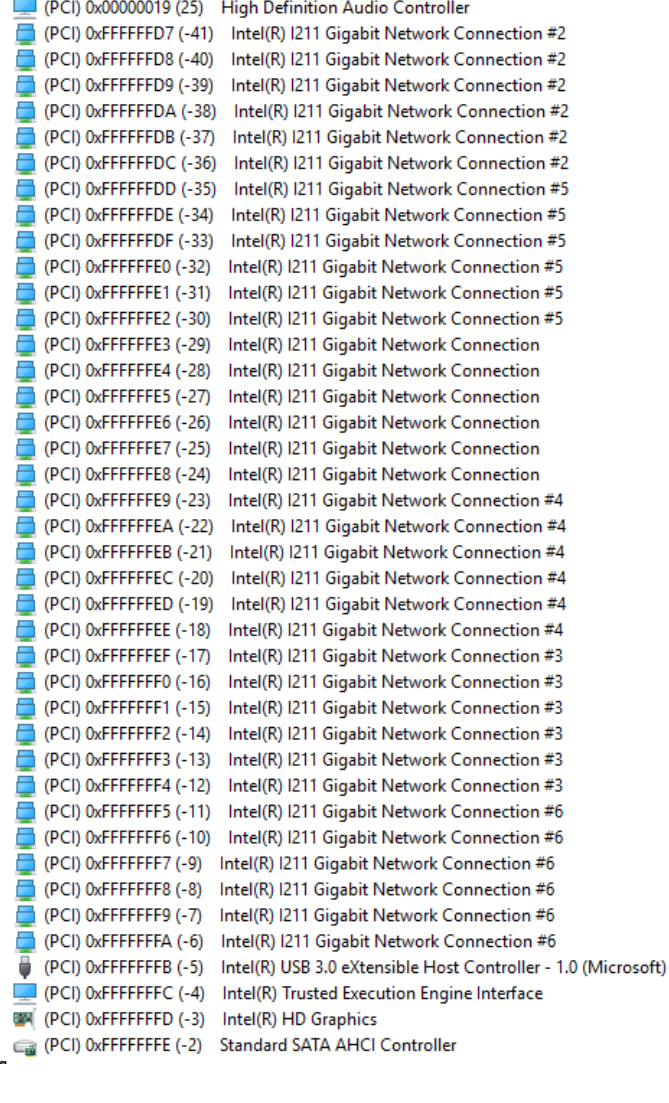

(ISA) 0x000001FF (511) Microsoft ACPI-Compliant System

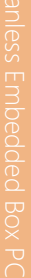

# Appendix C

– AAEON SDK Hardware Settings

FWS-2275

### C.1 Status LED

FWS-2275 provides a LED indicator which can change the LED status by AAEON SDK. User is able to program the LED status to express different status.

### C.1.1 Status LED Configuration

The LED status indicator of FWS-2275 is programmable with AAEON SDK for your application.

#### Table1: LED Status

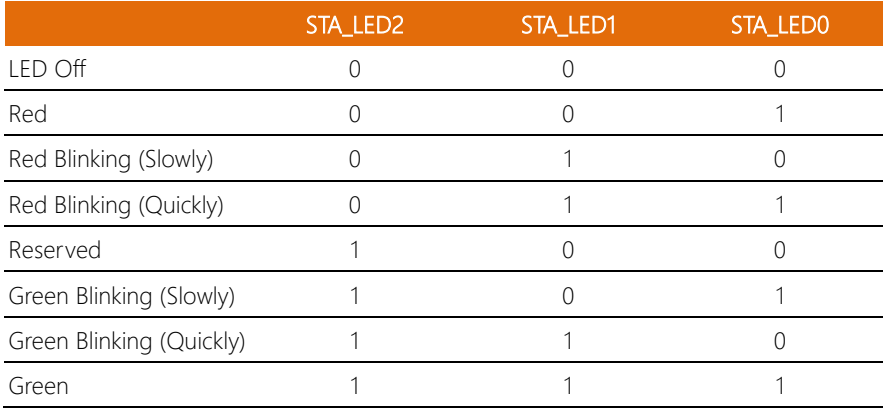

#### Table2: Status LED and register mapping table

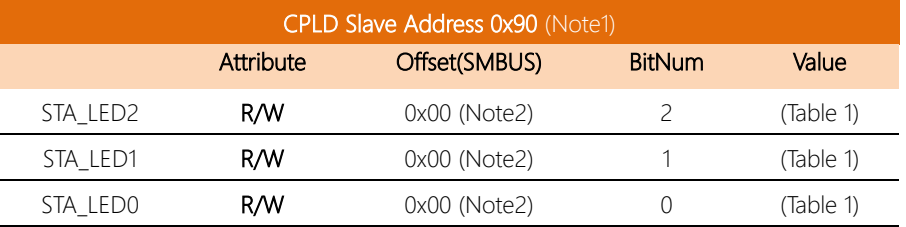

#### C.1.2 Sample Code

```
*****************************************************************************************
*****
#define Byte CPLD_SLAVE_ADDRESS //This parameter is represented from Note1
#define Byte OFFSET //This parameter is represented from Note2 
*****************************************************************************************
*****
bData = aaeonSmbusReadByte(CPLD_SLAVE_ADDRESS, OFFSET);
switch( LED_FLAG)
{
case 0:
{
      //LED Off
      //BIT2=0, BIT1=0, BIT0=0
      bData = bData & 0xF8;
      break;
}
case 1:
{
      //Red LED On
      //BIT2=0. BIT1=0. BIT0=1bData = (bData & 0xF8) | 0x01;
      break;
}
case 2:
{
      //Red LED Blink
      //BIT2=0, BIT1=1, BIT0=0
      bData = (bData & 0xF8) | 0x02;
      break;
}
case 3:
{
      //Red LED Fast Blink
      //BIT2=0, BIT1=1, BIT0=1
      bData = (bData & 0xF8) | 0x03;
      break;
}
case 4:
```
FWS-2275

{

} case 5: {

} case 6: {

//Green LED On //BIT2=1, BIT1=1, BIT0=1 bData = (bData & 0xF8) | 0x07;

//Green LED Blink //BIT2=1, BIT1=0, BIT0=1 bData = (bData & 0xF8) | 0x05;

//Green LED Fast Blink //BIT2=1, BIT1=1, BIT0=0 bData = (bData & 0xF8) | 0x06;

break;

break;

```
FWS-2275
```

```
default:
```
break;

break;

#### }

}

```
SmbusWriteByte(CPLD_SLAVE_ADDRESS, 0x00, bData); 
*****************************************************************************************
*****
```
## C.2 LAN Bypass

FWS-2275 provides LAN Bypass kit and allow uninterrupted network traffic even if a single in-line appliance is shut down or hangs.

# C.2.1 LAN Bypass

Table1: LAN Kit ID Select

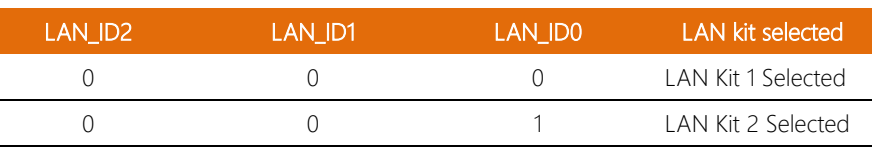

#### Table2: LAN Bypass register table

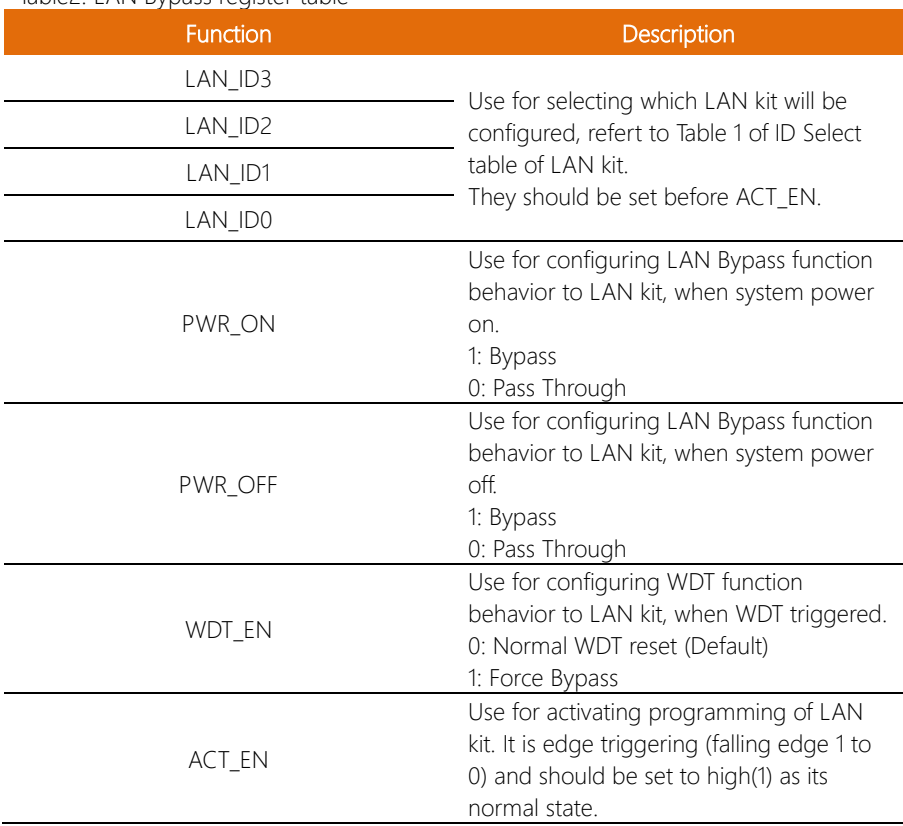

FWS-2275

#### Table3: LAN Bypass register mapping table

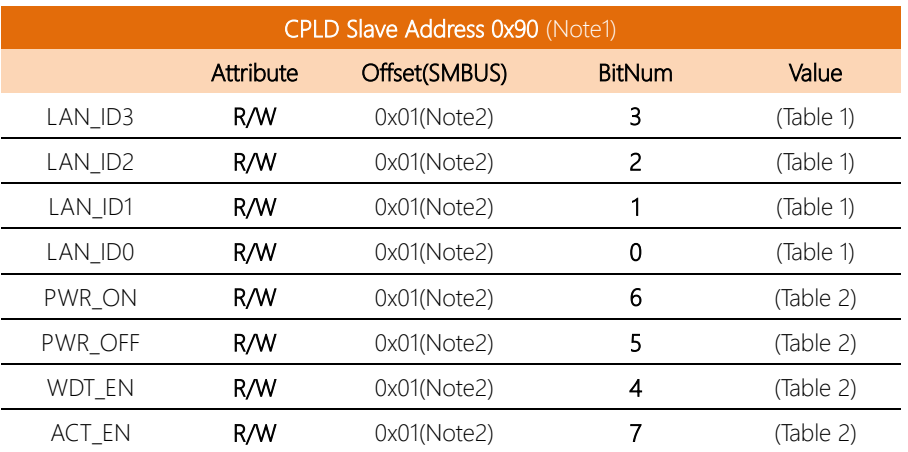

#### $C.2.2$ Sample Code

```
*****#define ByteCPLD SLAVE ADDRESS //This parameter is represented from Note1
#define ByteOFFSET
                               //This parameter is represented from Note2
*****// Select Lan Pair
BYTE bLanSel = LAN PAIR;
BYTE bData = SmbusReadByte(CPLD SLAVE ADDRESS, OFFSET);
// Set Reg01h bit3
if(bLanSel & 0x08)
     bData = bData | 0x08;\rho | \varsigma \rhobData = bData & 0xF7;
// Set Reg01h bit2
if(bLanSel & 0x04)
     bData = bData | 0x04;\rho | \varsigma \rhobData = bData & 0xFB;// Set Reg01h bit1
if(bLanSel & 0x02)
     bData = bData | 0x02;else
     bData = bData & 0xFD;// Set Reg01h bit0
if(bLanSel & 0x01)
     bData = bData | 0x01;else
     bData = bData & 0xFE;// Power On Action (Reg01h bit6)
if(SET PASS THROUGH) // Pass Through
     bData = bData & 0xBFelse
                         // Bypass
     bData = bData | 0x40;// Power Off Action (Reg01h bit5)
if(SET_PASS_THROUGH) // Pass Through
```
Appendix C - AAEON SDK Hardware Settings

```
bData = bData & 0xDF;
else // Bypass
     bData = bData | 0x20;// WDT Action (Reg01h bit4)
if(SET_WDT_RESET)// Reset
     bData = bData & 0xEF;
else // Bypass
     bData = bData | 0x10;SmbusWriteByte(CPLD_SLAVE_ADDRESS, OFFSET, bData);
// Apply Settings (Reg01h bit7)
bData = SmbusReadByte(CPLD_SLAVE_ADDRESS, OFFSET);
Sleep(500);
bData = SmbusReadByte(CPLD_SLAVE_ADDRESS, OFFSET);
```
SmbusWriteByte(CPLD\_SLAVE\_ADDRESS, OFFSET, bData & 0x7F); SmbusWriteByte(CPLD\_SLAVE\_ADDRESS, OFFSET, bData | 0x80); \*\*\*\*\*\*\*\*\*\*\*\*\*\*\*\*\*\*\*\*\*\*\*\*\*\*\*\*\*\*\*\*\*\*\*\*\*\*\*\*\*\*\*\*\*\*\*\*\*\*\*\*\*\*\*\*\*\*\*\*\*\*\*\*\*\*\*\*\*\*\*\*\*\*\*\*\*\*\*\*\*\*\*\* FWS-2275 provides a general propose input button which status get by AAEON SDK.

## C.3.1 Soft Reset Button Configuration

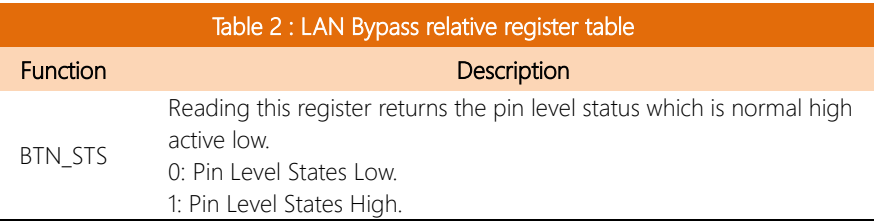

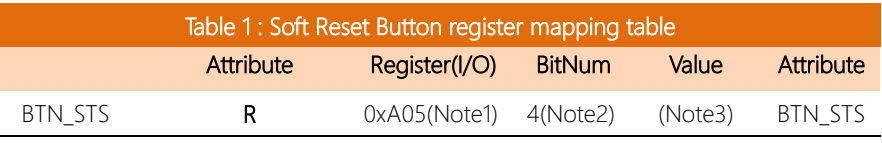

#### $C.3.2$ Sample Code

```
#define Word
          BTN STS
                 //This parameter is represented from Note1
#define ByteBTN STS R
                 //This parameter is represented from Note2
Byte GET_Value (Word IoAddr, Byte BitNum, Byte Value){
   BYTE TmpValue;
   TmpValue = inportb (loAddr);
   return (TmpValue & (1 \leq s \leq BitNum))
\overline{1}VOID Main(){
   Byte RstBtn;
   RstBtn = GET_Value (BTN_STS, BTN_STS_R); // Active Low
```